# 微服务引擎

快速入门

文档版本 01 发布日期 2024-03-20

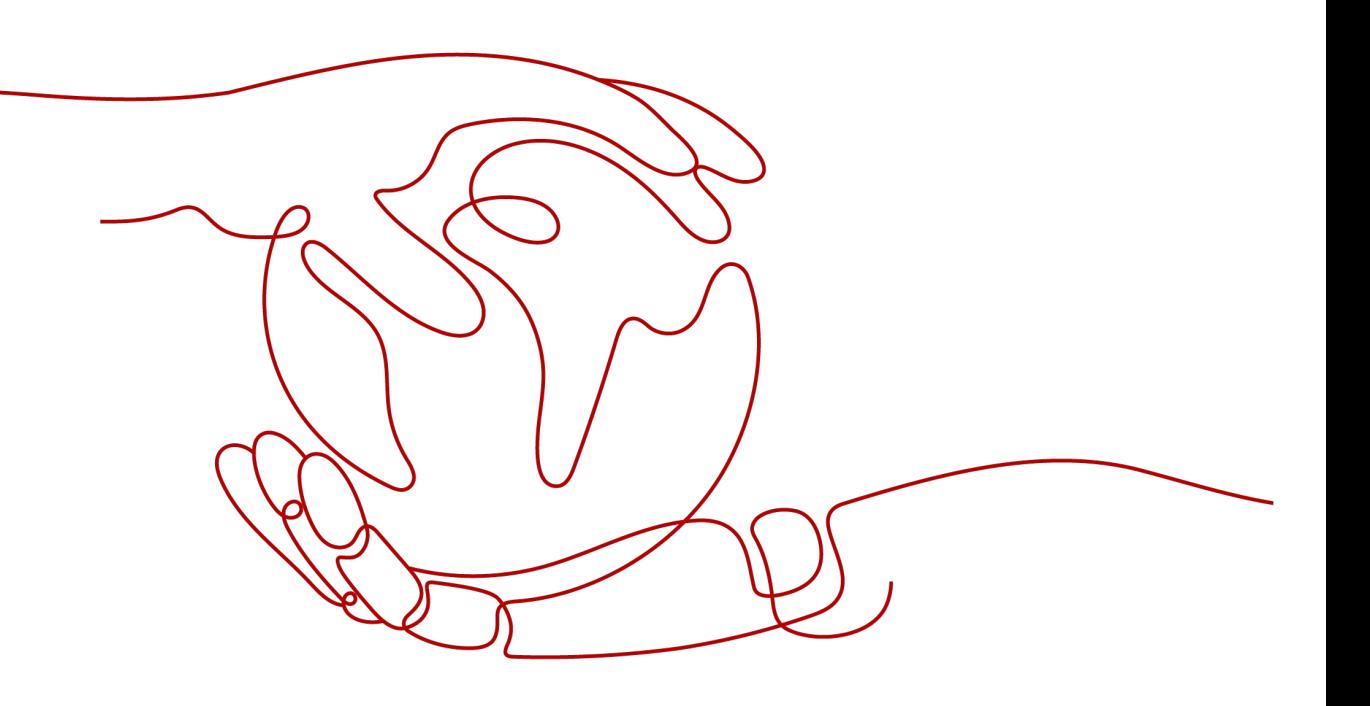

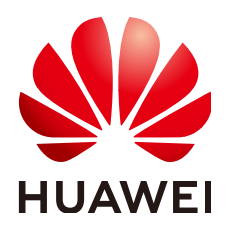

## 版权所有 **©** 华为云计算技术有限公司 **2024**。 保留一切权利。

非经本公司书面许可,任何单位和个人不得擅自摘抄、复制本文档内容的部分或全部,并不得以任何形式传 播。

## 商标声明

**SI** 和其他华为商标均为华为技术有限公司的商标。 本文档提及的其他所有商标或注册商标,由各自的所有人拥有。

## 注意

您购买的产品、服务或特性等应受华为云计算技术有限公司商业合同和条款的约束,本文档中描述的全部或部 分产品、服务或特性可能不在您的购买或使用范围之内。除非合同另有约定,华为云计算技术有限公司对本文 档内容不做任何明示或暗示的声明或保证。

由于产品版本升级或其他原因,本文档内容会不定期进行更新。除非另有约定,本文档仅作为使用指导,本文 档中的所有陈述、信息和建议不构成任何明示或暗示的担保。

# 华为云计算技术有限公司

地址: 贵州省贵安新区黔中大道交兴功路华为云数据中心 邮编:550029

网址: <https://www.huaweicloud.com/>

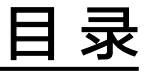

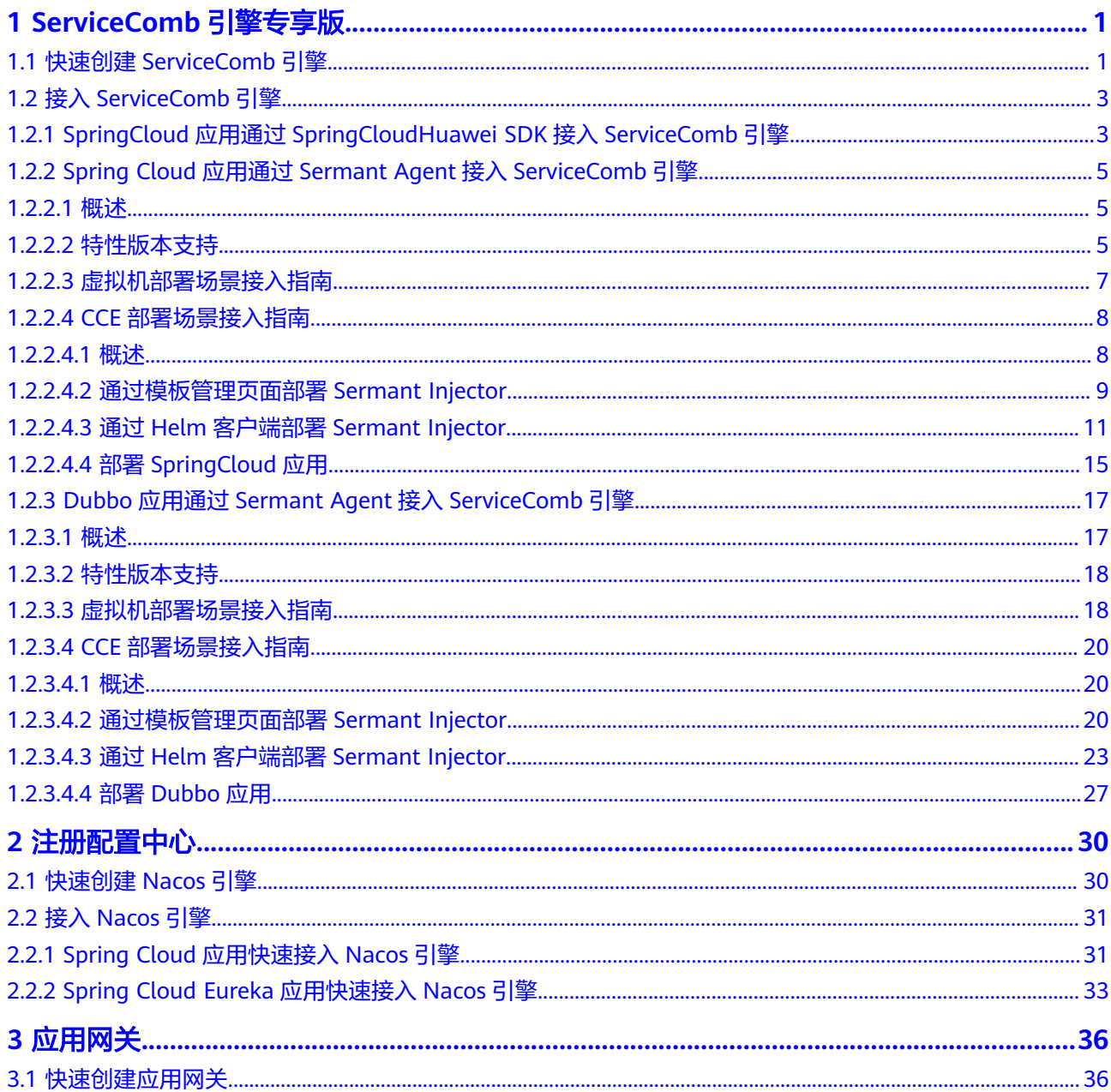

# <span id="page-3-0"></span>**1 ServiceComb** 引擎专享版

# **1.1** 快速创建 **ServiceComb** 引擎

本章节帮助您快速了解如何创建ServiceComb引擎。

## 前提条件

- ServiceComb引擎运行于虚拟私有云,创建ServiceComb引擎前,需保证有可用的 虚拟私有云和子网。 创建虚拟私有云现有云和子网。
- 当前登录账号拥有创建ServiceComb引擎的权限。账号权限授权与绑定,请参考 [创建用户并授权使用微服务引擎。](https://support.huaweicloud.com/usermanual-cse/cse_usermanual_0003.html)

## 操作步骤

- 步骤**1** 进入购买**[ServiceComb](https://console.huaweicloud.com/cse2/?locale=zh-cn#/csm/engine/buy)**引擎专享版页面。
- 步骤**2** 参考下表设置参数,参数前面带\*号的是必须设置的参数。

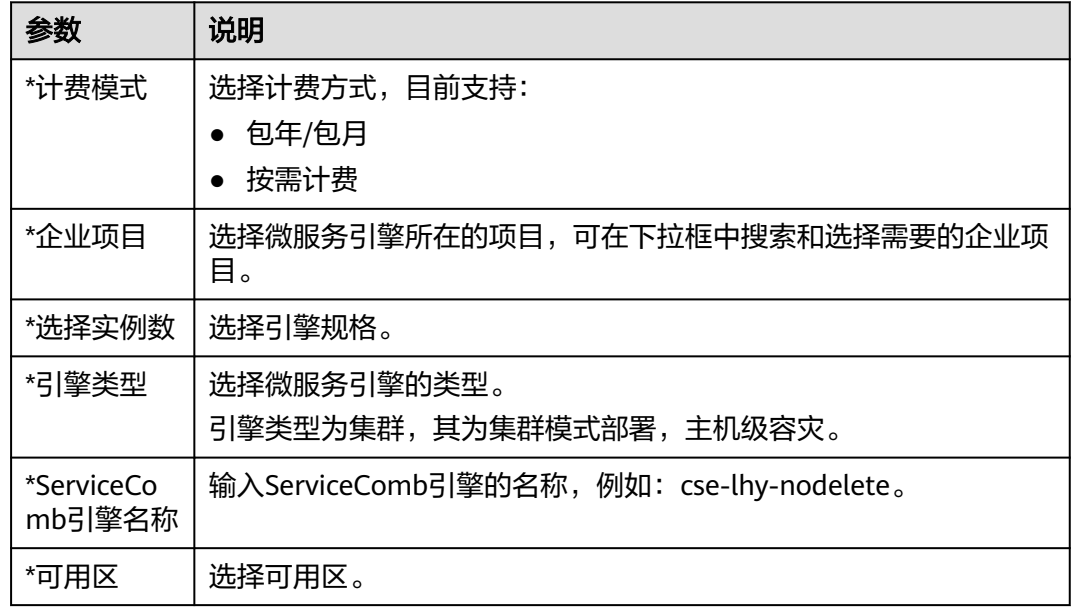

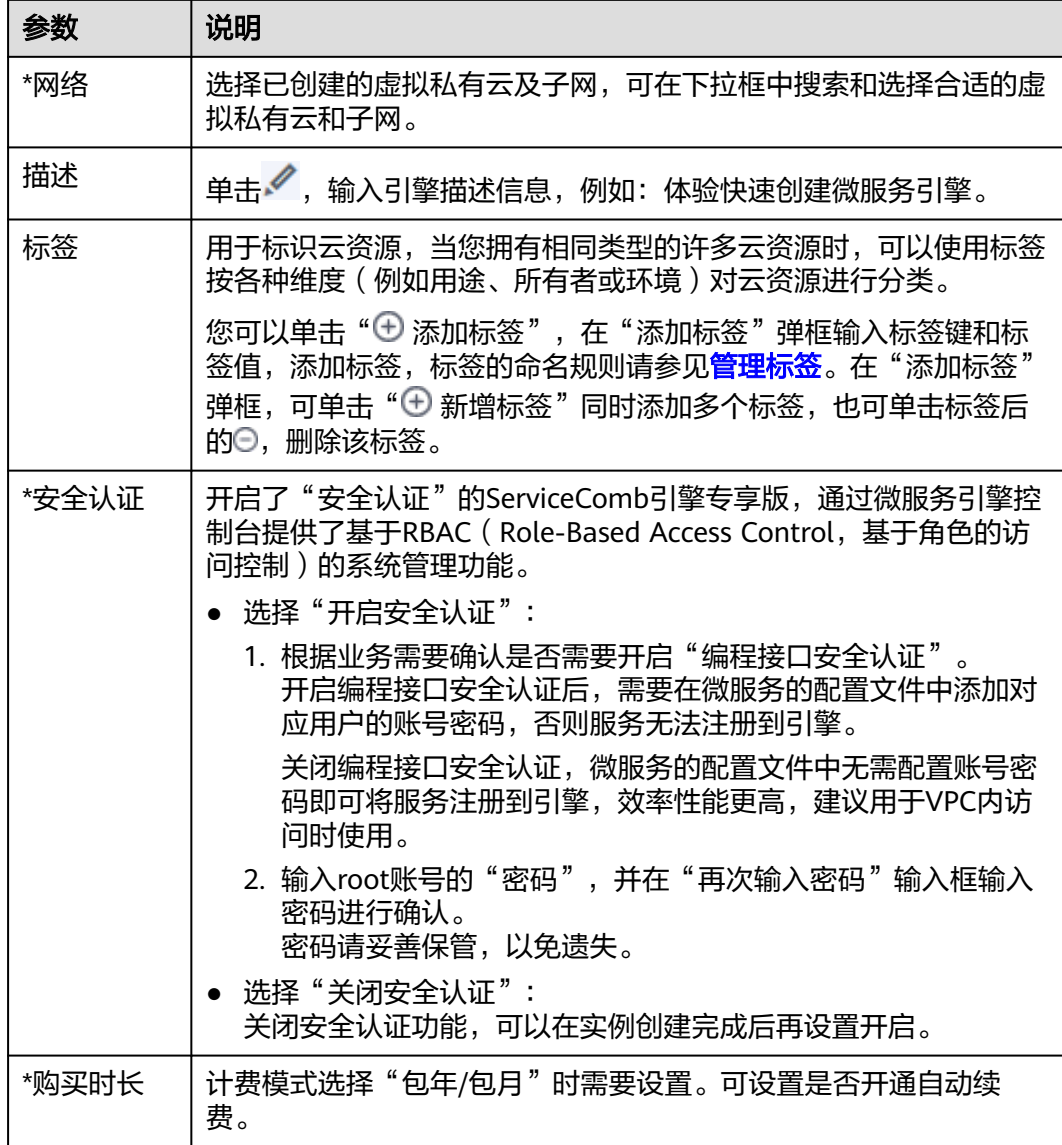

步骤**3** 单击"立即购买",进入引擎信息确认界面。

步骤**4** 单击"提交",等待引擎创建完毕。

说明

- 微服务引擎创建完成,大约需要31分钟。
- 微服务引擎创建成功后,"状态"为"可用"。[查看](https://support.huaweicloud.com/usermanual-cse/cse_usermanual_0007.html)微服务引擎状态,请参考<mark>查看</mark> **[ServiceComb](https://support.huaweicloud.com/usermanual-cse/cse_usermanual_0007.html)**引擎信息。
- 如果微服务引擎创建失败,可在操作日志页面上查看失败原因并处理后可进行以下操作:
	- 可在"微服务引擎信息"区域,单击"重试"重新创建。
	- 如果重试失败,可[删除](https://support.huaweicloud.com/usermanual-cse/cse_usermanual_0017.html)创建失败的微服务引擎,删除微服务引擎,请参考<mark>删除</mark> **[ServiceComb](https://support.huaweicloud.com/usermanual-cse/cse_usermanual_0017.html)**引擎专享版。

**----**结束

# <span id="page-5-0"></span>**1.2** 接入 **ServiceComb** 引擎

# **1.2.1 SpringCloud** 应用通过 **SpringCloudHuawei SDK** 接入 **ServiceComb** 引擎

本章节通过一个demo进行全流程的ServiceComb引擎使用操作演示,帮助您快速了解 如何使用ServiceComb引擎。

#### 说明

本章节将使用一个provider服务和一个consumer服务接入ServiceComb引擎。

## 前提条件

- 已创建ServiceComb引擎,请参考快速创建**[ServiceComb](#page-3-0)**引擎。
- 下载github的**[demo](https://github.com/huaweicloud/spring-cloud-huawei-samples/tree/master/basic)**源码到本地并解压。

#### 说明

该demo的配置文件中已经完成了集成Spring Cloud Huawei的配置操作,若您需了解详细 配置信息,请参考**Spring Cloud**接入**[ServiceComb](https://support.huaweicloud.com/devg-cse/cse_04_0009.html)**引擎。

● 本地编译构建打包机器环境已安装了Java JDK、Maven,并且能够访问Maven中 央库。

## 操作步骤

步骤**1** 登录微服务引擎控制台。

- 1. 登录[华为云控制台。](https://console.huaweicloud.com/console/?locale=zh-cn)
- 2. 单击 <sup>()</sup> ,选择区域。
- 3. 单击左上角 —<br>3. 单击左上角 —,在服务列表选择"微服务引擎 CSE",进入微服务引擎控制台。
- 步骤**2** 在左侧导航栏选择"ServiceComb引擎专享版"。
- 步骤**3** 单击前提条件中创建的ServiceComb引擎。
- 步骤**4** 获取ServiceComb引擎的注册中心地址和配置中心地址。

在"服务发现 & 配置"区域,查看获取引擎服务注册发现地址和配置中心地址。

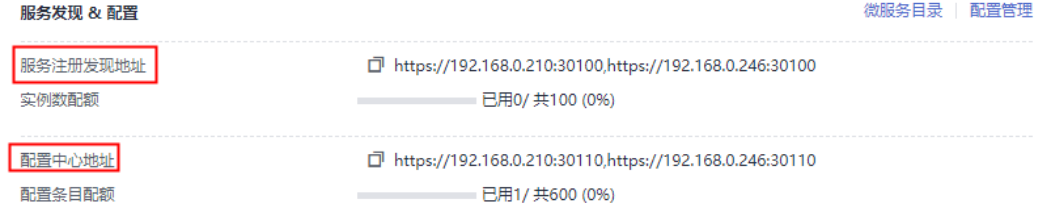

#### 步骤**5** 修改demo中的注册中心地址和配置中心地址。

- 1. 在下载到本地的demo源码目录下,分别找到"\basic\consumer\src\main \resources\bootstrap.yml" 和 "\basic\provider\src\main\resources \bootstrap.yml"文件。
- 2. 添加ServiceComb引擎的注册中心地址和配置中心地址到项目配置文件中(以 "\basic\consumer\src\main\resources\bootstrap.yml"为例)。

```
spring:
  application:
   name: basic-consumer
  cloud:
   servicecomb:
    discovery:
     enabled: true
      watch: false
      # 注册中心地址
      address: https://192.168.0.210:30100,https://192.168.0.246:30100
      appName: basic-application
      serviceName: ${spring.application.name}
      version: 0.0.1
     healthCheckInterval: 30
    config:
      # 配置中心地址
      serverType: kie
      serverAddr: https://192.168.0.210:30110,https://192.168.0.246:30110
```
使用ServiceStage部署的场景,服务注册中心地址和配置中心地址在部署过程中会自动注 入,无需额外手工添加。

#### 步骤**6** 打包demo源码成jar包。

- 1. 在demo源码根目录下,打开cmd命令,执行**mvn clean package**命令,对项目 进行打包编译。
- 2. 编译成功后,生成如表**1-1**所示的两个Jar包。

#### 表 **1-1** 软件包列表

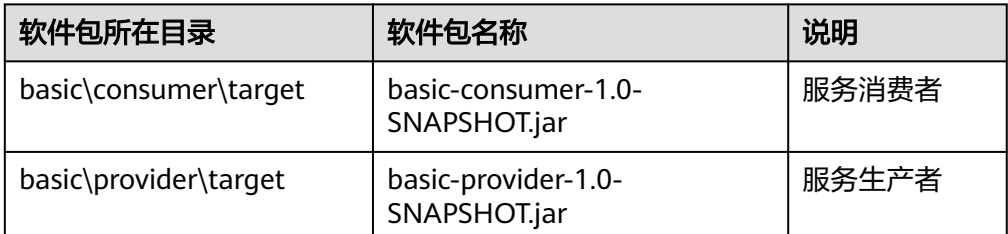

#### 步骤**7** 部署应用。

- 方法一: 直接将微服务provider和consumer部署至ServiceComb引擎所在VPC的 ECS节点。
	- a. 请参考购买并登录**Linux**[弹性云服务器](https://support.huaweicloud.com/qs-ecs/ecs_01_0103.html)在引擎实例所属VPC下创建一台ECS节 点并登录。
	- b. 安装JRE,为服务提供运行环境。
	- c. 将步骤**6**生成JAR包上传至ECS节点。
	- d. 执行命令:**java -jar {**对应**jar**包**}**,运行生成的JAR包。
- 方法二:使用ServiceStage部署微服务provider和consumer。
	- a. 将步骤**6**生成的JAR包上传至OBS。
- <span id="page-7-0"></span>b. 参考快速创建**[Kubernetes](https://support.huaweicloud.com/qs-cce/cce_qs_0008.html)**集群创建CCE集群,并同ServiceComb引擎实例属 于同一VPC。
- c. 参[考创建环境](https://support.huaweicloud.com/usermanual-servicestage/servicestage_03_0008.html)在引擎实例所在VPC下创建ServiceStage环境,并对 ServiceComb引擎和CCE资源进行纳管。
- d. 参考<mark>创建并部署组件</mark>部署provider和consumer微服务。

#### 步骤**8** 确认部署结果。

- 1. 可选**:** 在微服务引擎控制台页面,在左侧导航栏选择"ServiceComb引擎专享 版",单击<mark>前提条件</mark>中创建的ServiceComb引擎。
- 2. 选择"微服务目录 > 微服务列表",查看微服务basic-consumer和basic-provider 的实例数量。
	- 若实例数量值不为0,则表示已经成功接入ServiceComb引擎。
	- 若实例数量为0,或者找不到basic-consumer和basic-provider服务名,则表 示微服务应用接入ServiceComb引擎失败。

#### **----**结束

## **1.2.2 Spring Cloud** 应用通过 **Sermant Agent** 接入 **ServiceComb** 引擎

## **1.2.2.1** 概述

CSE提供Sermant Agent,支持Spring Cloud应用无需任何修改接入ServiceComb引 擎,当前已支持应用注册发现、配置、优雅上下线、标签路由等功能。

#### 说明

- 此功能目前处于公测阶段,当前仅在华东-上海一支持。
- Sermant Agent是基于**[Sermant](https://github.com/huaweicloud/Sermant)**开源社区构建的、用于CSE微服务治理场景的Agent。
- Sermant Agent基于Java Agent技术实现,应用通过Sermant Agent可实现无代理、非侵入 方式接入CSE。

## **1.2.2.2** 特性版本支持

## 注册发现

Sermant Agent支持Spring Cloud应用快速接入ServiceComb引擎,支持版本如下:

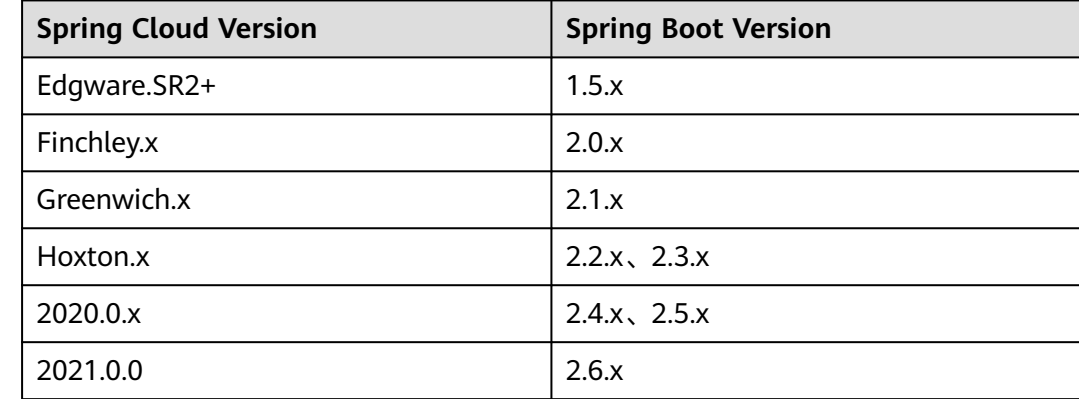

注册中心版本需与spring-cloud-dependencies版本保持一致。

## 配置管理

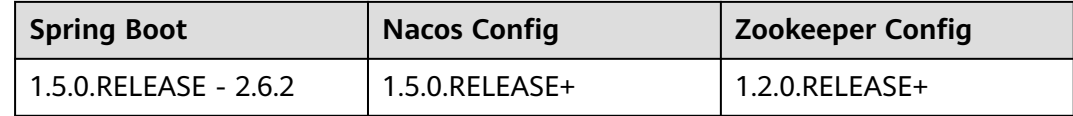

## 说明

- Nacos Config为maven依赖的spring-cloud-starter-alibaba-nacos-config。
- Zookeeper Config为maven依赖的spring-cloud-starter-zookeeper-config。
- 配置管理能力需配合注解@RefreshScope、@Value、@ConfigurationProperties使用。

## 优雅上下线

优雅上下线支持版本同<mark>注册发现</mark>。

## 标签路由

标签路由版本支持:

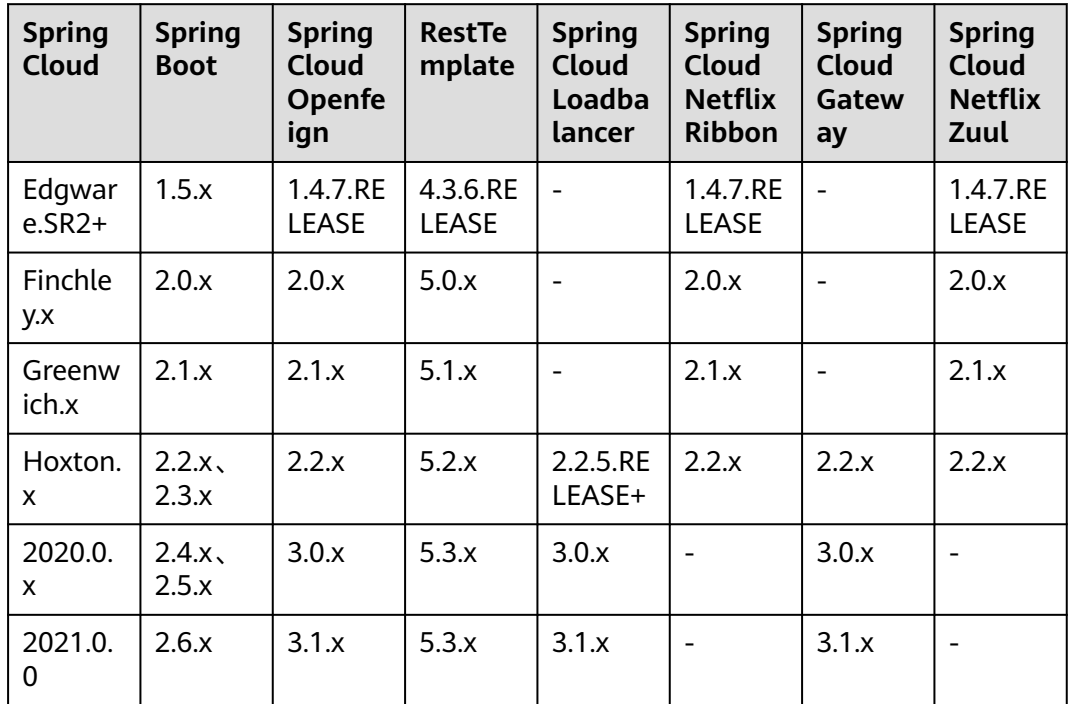

## <span id="page-9-0"></span>**1.2.2.3** 虚拟机部署场景接入指南

虚机部署的应用可通过Sermant Agent接入到ServiceComb引擎。

## 前置条件

- 已创建ECS实例, 创建ECS请参考**ECS**[快速入门。](https://support.huaweicloud.com/qs-ecs/zh-cn_topic_0021831611.html)
- 已安装JDK ( 版本为1.8及以上版本 ) 并配置环境变量,详情请参考**[Java](https://www.oracle.com/java/) [Downloads](https://www.oracle.com/java/)**。
- 已创建ServiceComb引擎实例,详情请参考快速创建**[ServiceComb](#page-3-0)**引擎。
- ECS与ServiceComb引擎处于相同的VPC网络下。
- Sermant Agent开源版本要求1.0.3及以上。

## 接入流程

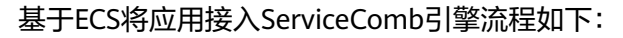

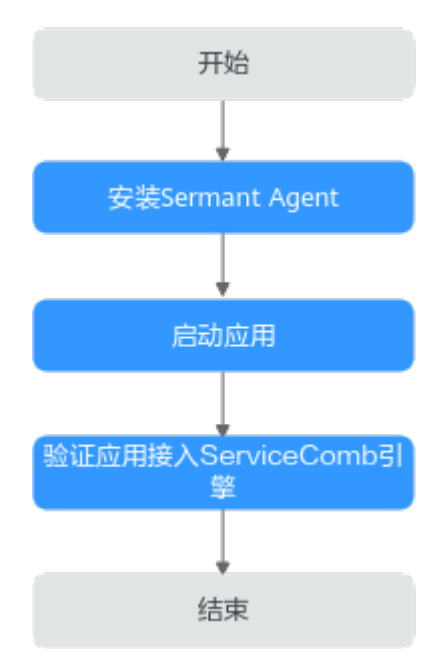

## 操作步骤

步骤**1** 安装Sermant Agent。

- 1. 登录Linux弹性云服务器。 请参考**Linux**[弹性云服务器登录方式概述选](https://support.huaweicloud.com/usermanual-ecs/zh-cn_topic_0013771089.html)择相应方式登录弹性云服务器。
- 2. 下载并安装Sermant Agent。 参考如下命令通过shell脚本方式下载并安装Java Agent。

**wget -O- https://cse-bucket-cn-east-3.obs.cn-east-3.myhuaweicloud.com/ javaagent/install.sh | sh**

## 说明

安装成功后,脚本将输出安装目录。目录为**当前用户主目录**。

#### <span id="page-10-0"></span>步骤**2** 启动应用。

#### 在应用的启动参数上添加如下参数,添加启动参数后,待应用启动完成。 -javaagent:\${HOME}/java-agent/java-agent.jar=appName=default -Ddynamic\_config\_serverAddress={CSE\_CONFIG\_CENTER\_ENDPOINTS} -Dregister.service.address={CSE\_REGISTRY\_ENDPOINTS}

#### 表 **1-2** 启动参数说明

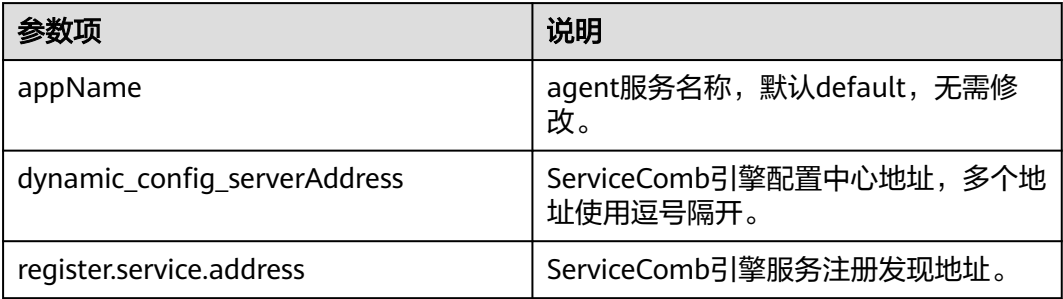

#### 说明

- 若需配置APP名称(默认default)、版本(默认1.0.0)请分别使用环境变量-Dservice\_meta\_application=yourAppName、-Dservice\_meta\_version=yourVersion进行设 置。
- ServiceComb引擎服务注册发现地址与ServiceComb引擎配置中心地址需替换为实际地址, 可参考如下方式获取:
	- ServiceComb引擎服务注册发现地址:获取**ServiceComb**[引擎服务注册发现地址。](https://support.huaweicloud.com/usermanual-cse/cse_usermanual_0008.html)
	- ServiceComb引擎配置中心地址: **获取ServiceComb引擎配置中心地址**。
- 步骤**3** 验证应用接入ServiceComb引擎。

参考[查看微服务列表](https://support.huaweicloud.com/usermanual-cse/cse_usermanual_0019.html#cse_usermanual_0019__section96846489588)查看您的应用是否已接入ServiceComb引擎。

#### **----**结束

## **1.2.2.4 CCE** 部署场景接入指南

## **1.2.2.4.1** 概述

CCE部署的应用可通过Sermant Injector自动挂载Sermant Agent,从而通过Sermant Agent接入到CSE的ServiceComb引擎。当前支持通过模板管理页面和Helm客户端两种 方式部署Sermant Injector。

## 前置条件

- 已创建云容器引擎(CCE),创建CCE请参[考创建](https://support.huaweicloud.com/usermanual-cce/cce_10_0028.html)**CCE**集群。
- CCE集群版本需要大于等于1.15。
- 应用的基础镜像中,需要安装JDK ( 版本为1.8及以上版本 )。
- 已安装kubectl命令,安装kubectl命令请参考通过**kubectl**[连接集群中](https://support.huaweicloud.com/usermanual-cce/cce_10_0107.html)相关操作。
- 已创建ServiceComb引擎实例,详情请参考快速创建**[ServiceComb](#page-3-0)**引擎。
- CCE集群与ServiceComb引擎处于相同的VPC网络下。
- 给Sermant Injector预留200m左右的cpu资源和300Mi左右的memory资源。
- Sermant Injector版本要求1.0.11及以上, Sermant Agent镜像版本要求1.0.9及以 上。

## <span id="page-11-0"></span>**1.2.2.4.2** 通过模板管理页面部署 **Sermant Injector**

## 接入流程

通过模板管理页面部署Sermant Injector将应用接入ServiceComb引擎流程如下:

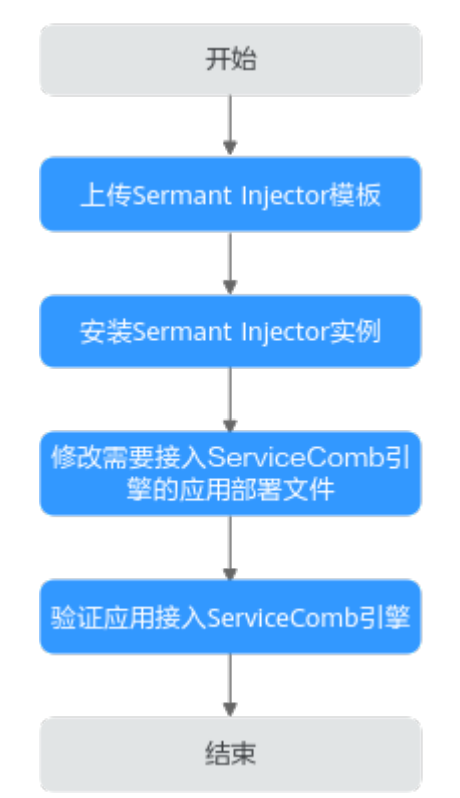

## 操作步骤

步骤**1** 上传Sermant Injector模板。

1. 下载模板。

Sermant Injector模板版本及下载地址如下表所示:

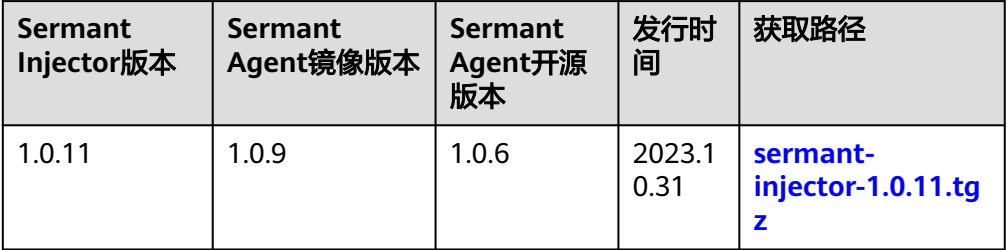

2. 上传模板。

登录CCE的控制台,进入集群,在左侧导航栏中选择"模板管理",单击右上角的 "上传模板",单击"添加文件",选择已下载的模板包。具体操作请参考**上传** [模板。](https://support.huaweicloud.com/usermanual-cce/cce_10_0146.html#section2)

如果您的Sermant Injector版本低于1.0.11,您还需要在上传Sermant Injector模板之前进行以下 准备工作:

第一次启动Sermant Injector应用之前,需申请Sermant Injector https证书。

1. 登录已安装kubectl命令的CCE节点。

请参考**Linux**[弹性云服务器登录方式概述选](https://support.huaweicloud.com/usermanual-ecs/zh-cn_topic_0013771089.html)择相应方式登录CCE节点。

2. 登录后,请在**已安装kubectl命令的CCE节点**中执行以下命令申请Sermant Injector https证 书:

**wget -O- https://cse-bucket-cn-east-3.obs.cn-east-3.myhuaweicloud.com/ javaagent/certificate.sh | sh**

- 该步骤会把证书挂载到cse命名空间中,如果不存在cse命名空间,则会自动创建。
- 该步骤会向k8s集群申请名为sermant-injector.cse.svc的CertificateSigningRequest,如 果之前存在,则会被覆盖。
- 该步骤会在cse命名空间中创建名为sermant-injector-secret的Secret,如果之前存在, 则会被覆盖。
- 使用Sermant Injector时,如果提示证书失效等证书相关的错误,请重新申请证书并重 新安装Sermant Injector实例。

步骤**2** 安装Sermant Injector实例。

登录CCE控制台,进入集群,在左侧导航栏中选择"模板管理",在已上传的Sermant Injector模板中,单击"安装",具体操作请参考<mark>创建模板实例</mark>。关于模板的更多操作 请参考**通过模板部署应用**。

安装时,按需修改配置文件,配置说明如下:

```
agent:
 image:
  # 选填配置, Sermant Agent镜像版本, 默认为最新版本。
  version: ${agent.version}
cse:
 config:
  # 必填配置,ServiceComb引擎配置中心地址,获取方式可参考获取ServiceComb引擎配置中心地址。
  endpoints: https://localhost:30110
  registry:
   # 必填配置,注册中心类型,当前支持SERVICE_COMB/NACOS
   type: SERVICE_COMB
  # 必填配置,ServiceComb引擎注册中心地址,获取方式可参考获取ServiceComb引擎注册发现地址。
   endpoints: https://localhost:30100
image:
 # 选填配置,镜像拉取策略:Always(总是拉取)/IfNotPresent(本地有则使用本地镜像,不拉取)/Never(只使用本
地镜像,从不拉取)
  pullPolicy: IfNotPresent
 # 必填配置,CCE所在的region,默认为cn-east-3(华东-上海一 ),具体请参考<mark>地区和终端节点</mark>。
  region: cn-east-3
injector:
image:
  # 选填配置, injector镜像版本, 默认为最新版本。
   version: ${injector.version}
   # 选填配置,拉取镜像的密钥。
   pullSecrets: default-secret
  # 选填配置, injector实例数, 若CCE集群只有一个节点, 则需配置为1。
  replicas: 2
```
#### 说明

如果您的Sermant Injector版本低于1.0.11,还需在"injector"节点下,配置"webhooks > caBundle"的值,该值需要在已安装kubectl命令的CCE节点中使用以下命令获取:

**kubectl config view --raw --minify --flatten -o jsonpath='{.clusters[].cluster.certificateauthority-data}'**

<span id="page-13-0"></span>步骤**3** 修改需要接入ServiceComb引擎的应用部署文件。

- 若是新建的应用需要在"创建无状态工作负载"高级设置页面单击界面右侧的 "YAML创建",具体请参考<mark>通过控制台创建无状态负载</mark>。
- 若是已经部署的应用需要在左侧导航栏中选择"工作负载 > 无状态负载 Deployment",然后单击应用所属工作负载后的"更多 > 编辑YAML",具体请 参考编辑**[YAML](https://support.huaweicloud.com/usermanual-cce/cce_10_0007.html#section4)**。

在YAML文件中的"spec > template > metadata > labels"层级下加入内容: sermant-injection: enabled。

```
apiVersion: apps/v1
kind: Deployment
metadata:
 name: spring-cloud-registry-provider
  labels:
   app: spring-cloud-registry-provider
spec:
 replicas: 1
 selector:
   matchLabels:
     app: spring-cloud-registry-provider
 template:
   metadata:
      labels:
        app: spring-cloud-registry-provider
       sermant-injection: enabled
    spec:containers:
        - name: spring-cloud-registry-provider
          image: spring-cloud-registry-provider:1.0.0
```
#### 说明

- 新建的应用在启动时会自动挂载Sermant Agent。
- 已经部署的应用在修改YAML后会自动重启并挂载Sermant Agent。

步骤**4** 验证应用接入ServiceComb引擎。

参考[查看微服务列表](https://support.huaweicloud.com/usermanual-cse/cse_usermanual_0019.html#cse_usermanual_0019__section96846489588)查看您的应用 (服务名为spring.application.name配置的值)是 否已接入ServiceComb引擎。

**----**结束

## **1.2.2.4.3** 通过 **Helm** 客户端部署 **Sermant Injector**

## 接入流程

通过Helm客户端部署Sermant Injector将应用接入ServiceComb引擎流程如下:

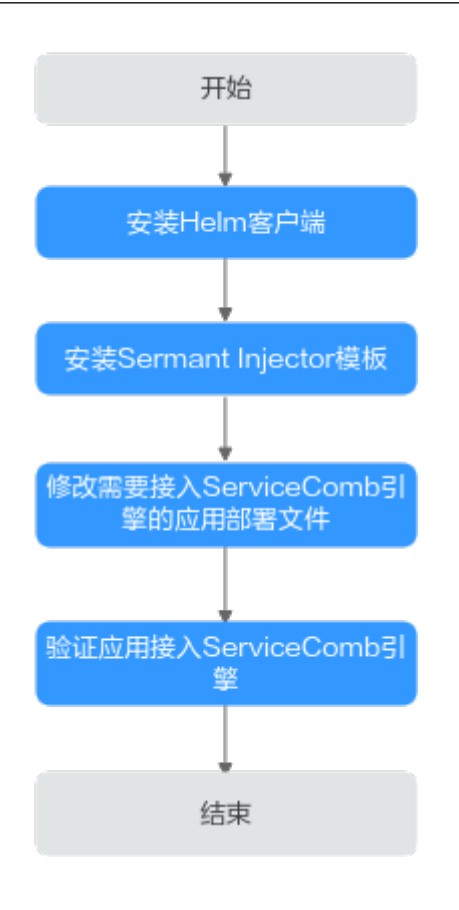

## 操作步骤

步骤**1** 安装**[Helm](https://helm.sh/zh/)**客户端。

Helm下载链接:**<https://github.com/helm/helm/releases>**,请选择合适的版本,本 文以helm v3.3.0为例进行演示。

- 1. 下载**[helm-v3.3.0-linux-amd64.tar.gz](https://get.helm.sh/helm-v3.3.0-linux-amd64.tar.gz)**。
- 2. 登录已安装kubectl命令的CCE节点,然后将Helm安装包上传到CCE节点上。 请参考**Linux**[弹性云服务器登录方式概述选](https://support.huaweicloud.com/usermanual-ecs/zh-cn_topic_0013771089.html)择相应方式登录CCE节点。
- 3. 解压Helm安装包。 在Helm安装包所在的路径执行命令**tar -zxf helm-v3.3.0-linux-amd64.tar.gz**解 压Helm安装包。
- 4. 将helm移动到系统path所在路径。 以"/usr/local/bin/helm"为例,在Helm解压包所在的路径执行命令**mv linuxamd64/helm /usr/local/bin/helm**进行移动。
- 5. 验证安装结果。 执行命令**helm version**,如果输出下图中的信息,则说明安装成功:

安装用户需要有安装目录和系统path路径的读写权限。

Helm客户端版本需要大于等于3.1。

如果您的Sermant Injector版本低于1.0.11,您还需要在该步骤之后进行以下准备工作:

- 第一次启动Sermant Injector应用之前,需申请Sermant Injector https证书。
- 1. 登录已安装kubectl命令的CCE节点。
	- 请参考**Linux**[弹性云服务器登录方式概述选](https://support.huaweicloud.com/usermanual-ecs/zh-cn_topic_0013771089.html)择相应方式登录CCE节点。
- 2. 登录后,请在**已安装kubectl命令的CCE节点**中执行以下命令申请Sermant Injector https证 书:

**wget -O- https://cse-bucket-cn-east-3.obs.cn-east-3.myhuaweicloud.com/ javaagent/certificate.sh | sh**

- 该步骤会把证书挂载到cse命名空间中,如果不存在cse命名空间,则会自动创建。
- 该步骤会向k8s集群申请名为sermant-injector.cse.svc的CertificateSigningRequest,如 果之前存在,则会被覆盖。
- 该步骤会在cse命名空间中创建名为sermant-injector-secret的Secret,如果之前存在, 则会被覆盖。
- 使用Sermant Injector时,如果提示证书失效等证书相关的错误,请重新申请证书并重 新安装Sermant Injector实例。
- 步骤**2** 安装Sermant Injector模板。
	- 1. 登录已安装**Helm**客户端的**CCE**节点并执行以下命令下载Sermant Injector模板:

**wget -O- 'https://cse-bucket-cn-east-3.obs.cn-east-3.myhuaweicloud.com/ javaagent/sermant-injector-1.0.11.tgz' | tar zx**

Sermant Injector模板版本信息如下:

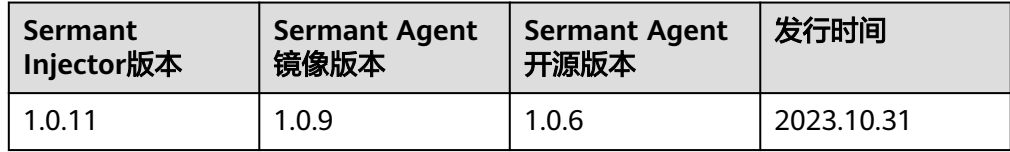

2. 修改配置。

下载模板后,编辑模板包中的values.yaml文件,按需修改配置。配置说明如下:

```
agent:
 image:
 # 选填配置, Sermant Agent镜像版本, 默认为最新版本。
  version: ${agent.version}
cse:
 config:
  # 必填配置,ServiceComb引擎配置中心地址,获取方式可参考获取ServiceComb引擎配置中心地址。
  endpoints: https://localhost:30110
 registry:
  # 必填配置,注册中心类型,当前支持SERVICE_COMB/NACOS
  type: SERVICE_COMB
  # 必填配置,ServiceComb引擎注册中心地址,获取方式可参考获取ServiceComb引擎注册发现地址。
  endpoints: https://localhost:30100
image:
# 选填配置, 镜像拉取策略: Always(总是拉取)/IfNotPresent(本地有则使用本地镜像,不拉取)/Never(只
使用本地镜像,从不拉取)
 pullPolicy: IfNotPresent
 # 必填配置,CCE所在的region,默认为cn-east-3(华东-上海一 ),具体请参考<mark>地区和终端节点</mark> 。
 region: cn-east-3
injector:
 image:
 # 选填配置, injector镜像版本, 默认为最新版本。
  version: ${injector.version}
```

```
 # 选填配置,拉取镜像的密钥。
 pullSecrets: default-secret
# 选填配置, injector实例数, 若CCE集群只有一个节点, 则需配置为1。
 replicas: 2
```
如果您的Sermant Injector版本低于1.0.11,还需在"injector"节点下,配置"webhooks > caBundle"的值,该值需要在已安装kubectl命令的CCE节点中使用以下命令获取:

**kubectl config view --raw --minify --flatten -o jsonpath='{.clusters[].cluster.certificate-authority-data}'**

3. 安装Sermant Injector模板。

在Sermant Injector模板包所在路径执行命令**helm install sermant-injector sermant-injector-1.0.11**进行安装。

#### 说明

如果需要卸载Sermant Injector,请执行**helm uninstall sermant-injector**命令。

注意: 卸载Sermant Injector后,不会再自动挂载Sermant Agent。已挂载Sermant Agent 的应用如果未重启则不受影响,如果重启,因为Sermant Injector已被卸载,则应用不会再 挂载Sermant Agent。

- 步骤**3** 修改需要接入ServiceComb引擎的应用部署文件。
	- 如果是新建应用,请直接编辑YAML文件。
	- 如果是已经部署的应用,请使用**kubectl edit**命令进行编辑YAML文件。

以Deployment为例,执行命令**kubectl edit deployment {DeploymentName} -o yaml -n {namespace}**。

#### 说明

{DeploymentName}需要替换为具体的Deployment名称,{namespace}需要替换为 Deployment所在的命名空间,若您不清楚DeploymentName或者NAMESPACE,可以使用 以下命令查看在CCE中部署的所有Deployment,然后找到您需要接入CSE的应用的 DeploymentName与NAMESPACE:

**kubectl get deployments --all-namespaces**

命令执行结果示例如下:

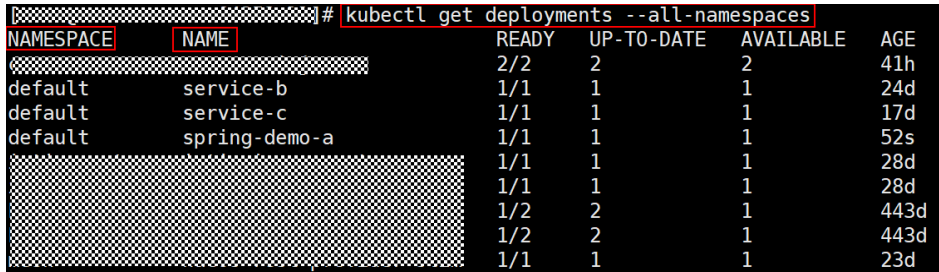

在YAML文件中的"spec > template > metadata > labels"层级下加入内容: sermant-injection: enabled。

```
apiVersion: apps/v1
kind: Deployment
metadata:
 name: spring-cloud-registry-provider
 labels:
   app: spring-cloud-registry-provider
spec:
 replicas: 1
  selector:
   matchLabels:
      app: spring-cloud-registry-provider
  template:
   metadata:
      labels:
        app: spring-cloud-registry-provider
        sermant-injection: enabled
    spec:containers:
        - name: spring-cloud-registry-provider
          image: spring-cloud-registry-provider:1.0.0
```
- 新建的应用在启动时会自动挂载Sermant Agent。
- 已经部署的应用在修改YAML后会自动重启并挂载Sermant Agent。

## 步骤**4** 验证应用接入ServiceComb引擎。

参考[查看微服务列表](https://support.huaweicloud.com/usermanual-cse/cse_usermanual_0019.html#cse_usermanual_0019__section96846489588)查看您的应用 (服务名为spring.application.name配置的值)是 否已接入ServiceComb引擎。

**----**结束

## **1.2.2.4.4** 部署 **SpringCloud** 应用

本章节使用**[spring-cloud-registry-demo](https://github.com/huaweicloud/Sermant-examples/tree/main/registry-demo/spring-cloud-registry-demo)**演示接入CSE的ServiceComb引擎。

## 说明

本章节将使用一个provider服务和一个consumer服务接入ServiceComb引擎。

## 前提条件

- 已创建云容器引擎(CCE),创建CCE请参[考创建](https://support.huaweicloud.com/usermanual-cce/cce_10_0028.html)**CCE**集群。
- CCE集群版本需要大于等于1.15。
- 已安装kubectl命令,安装kubectl命令请参考通过**kubectl**[连接集群中](https://support.huaweicloud.com/usermanual-cce/cce_10_0107.html)相关操作。
- 已创建[ServiceComb](#page-3-0)引擎实例,详情请参考<mark>快读创建ServiceComb引擎</mark>。
- CCE与ServiceComb引擎处于相同的VPC网络下。
- 下载**[Sermant-examples](https://github.com/huaweicloud/Sermant-examples)**到本地并解压。
- 本地编译构建打包机器环境已安装了Java JDK、Maven,并且能够访问Maven中 央库。

已在CCE集群上部署Sermant Injector, 详情请参考[通过模板管理页面部署](#page-11-0) **[Sermant Injector](#page-11-0)**或者通过**Helm**客户端部署**[Sermant Injector](#page-13-0)**。

## 操作步骤

步骤**1** 打包Sermant-examples。

1. 在"Sermant-examples"根目录下,打开**cmd**命令,执行**mvn clean package**命 令,对项目进行打包编译。编译成功后,获取下表中的两个软件包。

## 表 **1-3** 软件包列表

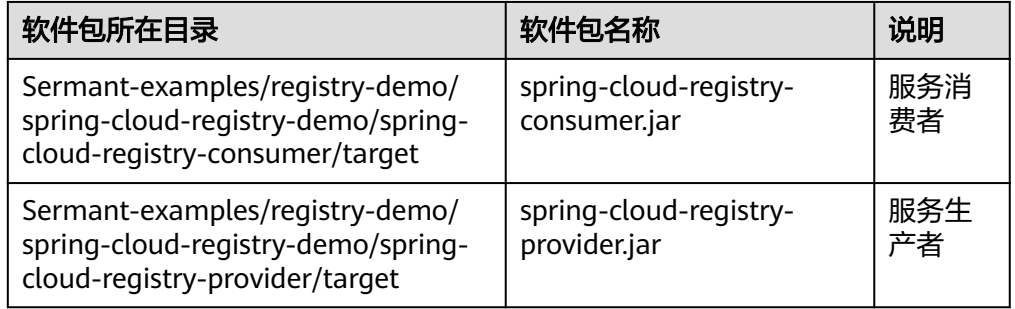

- 2. 把spring-cloud-registry-consumer.jar复制到"Sermant-examples/registrydemo/spring-cloud-registry-demo/deployment/images/consumer"中。
- 3. 把spring-cloud-registry-provider.jar复制到"Sermant-examples/registry-demo/ spring-cloud-registry-demo/deployment/images/provider"中。

#### 步骤**2** 制作镜像。

- 1. 登录已安装**kubectl**命令且已部署**Sermant Injector**的CCE集群中的节点。
- 2. 把"Sermant-examples/registry-demo/spring-cloud-registry-demo"中的 "deployment"文件夹上传至已登录的CCE集群中的节点上。
- 3. 请参[考使用容器引擎客户端上传镜像制](https://support.huaweicloud.com/qs-swr/index.html)作docker镜像,其中,使用到的Dockerfile 请参考 "Sermant-examples/registry-demo/spring-cloud-registry-demo/ deployment/images/consumer<sup>"</sup>与 "Sermant-examples/registry-demo/springcloud-registry-demo/deployment/images/provider"目录下的Dockerfile文件按 需修改。
- 步骤**3** 部署spring-cloud-registry-consumer.yaml与spring-cloud-registry-provider.yaml。
	- 1. 修改镜像名。

将已上传deployment文件夹到CCE集群中的节点中的"deployment/k8s/springcloud-registry-consumer.yaml"与"deployment/k8s/spring-cloud-registryprovider.yaml"中的镜像名修改为您所制作的镜像名。

2. 在已上传deployment文件夹到CCE集群中的节点中的"deployment/k8s"目录 下,执行如下命令部署spring-cloud-registry-consumer.yaml与spring-cloudregistry-provider.yaml:

#### **kubectl create -f spring-cloud-registry-consumer.yaml**

**kubectl create -f spring-cloud-registry-provider.yaml**

```
若需配置APP名称(默认default)、版本(形如a.b.c的格式,其中a、b、c均为数字,默认
为1.0.0)请在yaml中增加SERVICE_META_APPLICATION与SERVICE_META_VERSION环境
变量进行配置。如下所示:
```

```
apiVersion: apps/v1
kind: Deployment
metadata:
  name: spring-cloud-registry-provider
  labels:
    app: spring-cloud-registry-provider
spec:
  replicas: 1
  selector:
    matchLabels:
      app: spring-cloud-registry-provider
  template:
    metadata:
      labels:
        app: spring-cloud-registry-provider
        sermant-injection: enabled
    spec:
      containers:
        - name: spring-cloud-registry-provider
          image: spring-cloud-registry-provider:1.0.0
          env:
            - name: "SERVICE META APPLICATION"
              value: "yourAppName"
            - name: "SERVICE META VERSION"
              value: "yourVersion"
```
步骤**4** 验证应用接入ServiceComb引擎。

参考[查看微服务列表](https://support.huaweicloud.com/usermanual-cse/cse_usermanual_0019.html#cse_usermanual_0019__section96846489588)查看应用(服务名为spring-cloud-registry-consumer与springcloud-registry-provider)是否已接入ServiceComb引擎。

## **----**结束

# **1.2.3 Dubbo** 应用通过 **Sermant Agent** 接入 **ServiceComb** 引擎

## **1.2.3.1** 概述

CSE提供Sermant Agent,支持Dubbo应用无需任何修改接入ServiceComb引擎,当前 已支持应用注册发现、标签路由功能。

## 说明

- 此功能目前处于公测阶段,当前仅在华东-上海一支持。
- Sermant Agent是基于**[Sermant](https://github.com/huaweicloud/Sermant)**开源社区构建的、用于CSE微服务治理场景的Agent。
- Sermant Agent基于Java Agent技术实现,应用通过Sermant Agent可实现无代理、非侵入 方式接入ServiceComb引擎,并获得标签路由能力。

## <span id="page-20-0"></span>**1.2.3.2** 特性版本支持

## 注册发现

Sermant Agent支持Dubbo框架开发的应用快速接入ServiceComb引擎,支持的Dubbo 框架版本为**2.5.8**、**2.6.x** 、**2.7.x**。

## 说明

● 对于**新开发**的dubbo应用,在开发时,需要配置dubbo本身注册中心地址。该配置项一般在 dubbo应用的配置文件中,比如"dubbo/provider.xml"文件中: <dubbo:registry address="sc://127.0.0.1:30100"/>

也可能在application.yml(或application.properties)中,以application.yml为例:

dubbo:

 registry: address: sc://127.0.0.1:30100

注意: 不会使用这个配置项的地址信息, 只使用协议名称sc ( 即只需要sc:// 开头即可) 。

● 对于已经设置过dubbo本身注册中心地址的应用无需再进行配置。

## **1.2.3.3** 虚拟机部署场景接入指南

虚机部署的应用可通过Sermant Agent接入到ServiceComb引擎。

## 前置条件

- 已创建ECS实例, 创建ECS请参考**ECS**[快速入门。](https://support.huaweicloud.com/qs-ecs/zh-cn_topic_0021831611.html)
- 已安装JDK ( 版本为1.8及以上版本 ) 并配置环境变量,详情请参考**[Java](https://www.oracle.com/java/) [Downloads](https://www.oracle.com/java/)**。
- 已创建ServiceComb引擎实例,详情请参考快速创建**[ServiceComb](#page-3-0)**引擎。
- ECS与ServiceComb引擎处于相同的VPC网络下。
- Sermant Agent开源版本要求1.0.3及以上。

## 接入流程

基于ECS将应用接入ServiceComb引擎流程如下:

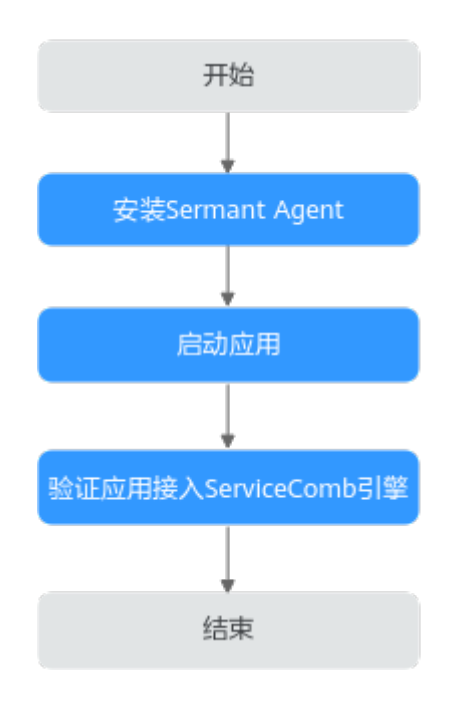

## 操作步骤

步骤**1** 安装Sermant Agent。

- 1. 登录Linux弹性云服务器。 请参考**Linux**[弹性云服务器登录方式概述选](https://support.huaweicloud.com/usermanual-ecs/zh-cn_topic_0013771089.html)择相应方式登录弹性云服务器。
- 2. 下载并安装Sermant Agent。 参考如下命令通过shell脚本方式下载并安装Java Agent。

**wget -O- https://cse-bucket-cn-east-3.obs.cn-east-3.myhuaweicloud.com/ javaagent/install.sh | sh**

## 说明

安装成功后,脚本将输出安装目录。目录为当前用户主目录。

步骤**2** 启动应用。

在应用的启动参数上添加如下参数,添加启动参数后,待应用启动完成。 -javaagent:\${HOME}/java-agent/java-agent.jar=appName=default -Ddynamic\_config\_serverAddress={CSE\_CONFIG\_CENTER\_ENDPOINTS} -Dregister.service.address={CSE\_REGISTRY\_ENDPOINTS} -Dgrace\_rule\_enableSpring=false

## 表 **1-4** 启动参数说明

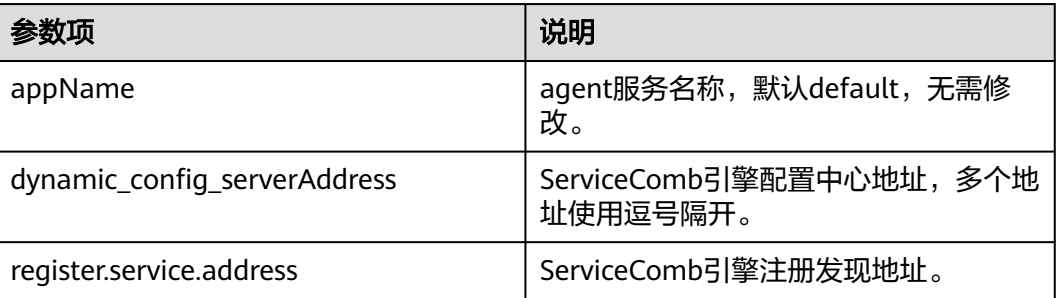

<span id="page-22-0"></span>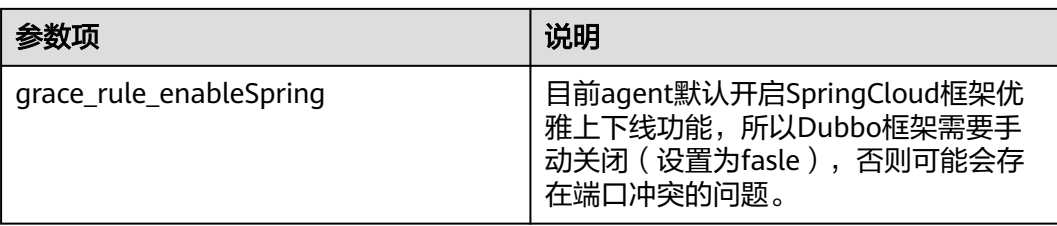

- 若需配置APP名称(默认default)、版本(默认1.0.0)请分别使用环境变量-Dservice\_meta\_application=yourAppName、-Dservice\_meta\_version=yourVersion进行设 置。
- ServiceComb引擎服务注册发现地址与ServiceComb引擎配置中心地址需替换为实际地址, 可参考如下方式获取:
	- ServiceComb引擎服务注册发现地址: 获取ServiceComb[引擎服务注册发现地址。](https://support.huaweicloud.com/usermanual-cse/cse_usermanual_0008.html)
	- ServiceComb引擎配置中心地址:获取**ServiceComb**[引擎配置中心地址。](https://support.huaweicloud.com/usermanual-cse/cse_usermanual_0009.html)
- 步骤**3** 验证应用接入ServiceComb引擎。

参考[查看微服务列表](https://support.huaweicloud.com/usermanual-cse/cse_usermanual_0019.html#cse_usermanual_0019__section96846489588)查看您的应用是否已接入ServiceComb引擎。

**----**结束

## **1.2.3.4 CCE** 部署场景接入指南

**1.2.3.4.1** 概述

CCE部署的应用可通过Sermant Injector自动挂载Sermant Agent,从而通过Sermant Agent接入到CSE的ServiceComb引擎。当前支持通过模板管理页面和Helm客户端两种 方式部署Sermant Injector。

## 前置条件

- 已创建云容器引擎(CCE),创建CCE请参[考创建](https://support.huaweicloud.com/usermanual-cce/cce_10_0028.html)**CCE**集群。
- CCE集群版本需要大于等于1.15。
- 应用的基础镜像中,需要安装JDK ( 版本为1.8及以上版本 )。
- 已安装kubectl命令,安装kubectl命令请参考通过**kubectl**[连接集群中](https://support.huaweicloud.com/usermanual-cce/cce_10_0107.html)相关操作。
- 已创建ServiceComb引擎实例,详情请参考快速创建**[ServiceComb](#page-3-0)**引擎。
- CCE集群与ServiceComb引擎处于相同的VPC网络下。
- 给Sermant Injector预留200m左右的cpu资源和300Mi左右的memory资源。
- Sermant Injector版本要求1.0.11及以上,Sermant Agent镜像版本要求1.0.9及以 上。

## **1.2.3.4.2** 通过模板管理页面部署 **Sermant Injector**

## 接入流程

通过模板管理页面部署Sermant Injector将应用接入ServiceComb引擎流程如下:

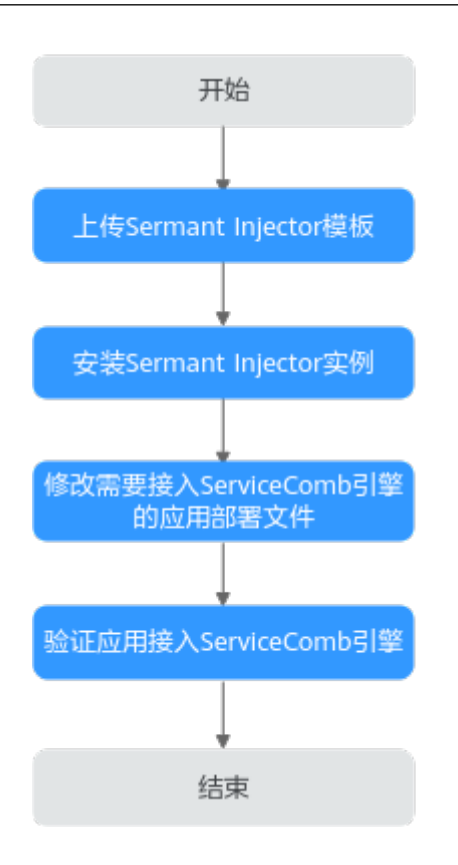

## 操作步骤

步骤**1** 上传Sermant Injector模板。

1. 下载模板。

Sermant Injector模板版本及下载地址如下表所示:

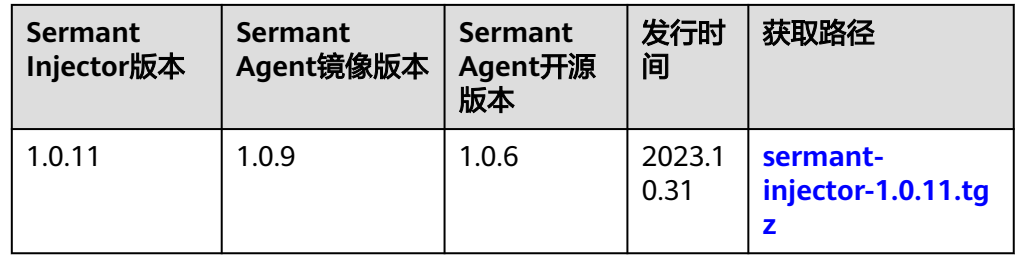

2. 上传模板。

登录CCE的控制台,进入集群,在左侧导航栏中选择"模板管理",单击右上角的 "上传模板",单击"添加文件",选择已下载的模板包。具体操作请参考**上传** [模板。](https://support.huaweicloud.com/usermanual-cce/cce_10_0146.html#section2)

如果您的Sermant Injector版本低于1.0.11,您需要在上传Sermant Injector模板之前进行以下准 备工作:

第一次启动Sermant Injector应用之前,需申请Sermant Injector https证书。

1. 登录已安装kubectl命令的CCE节点。

请参考**Linux**[弹性云服务器登录方式概述选](https://support.huaweicloud.com/usermanual-ecs/zh-cn_topic_0013771089.html)择相应方式登录CCE节点。

2. 登录后,请在**已安装kubectl命令的CCE节点**中执行以下命令申请Sermant Injector https证 书:

**wget -O- https://cse-bucket-cn-east-3.obs.cn-east-3.myhuaweicloud.com/ javaagent/certificate.sh | sh**

- 该步骤会把证书挂载到cse命名空间中,如果不存在cse命名空间,则会自动创建。
- 该步骤会向k8s集群申请名为sermant-injector.cse.svc的CertificateSigningRequest,如 果之前存在,则会被覆盖。
- 该步骤会在cse命名空间中创建名为sermant-injector-secret的Secret,如果之前存在, 则会被覆盖。
- 使用Sermant Injector时,如果提示证书失效等证书相关的错误,请重新申请证书并重 新安装Sermant Injector实例。

步骤**2** 安装Sermant Injector实例。

登录CCE控制台,进入集群,在左侧导航栏中选择"模板管理",在已上传的Sermant Injector模板中,单击"安装",具体操作请参考<mark>创建模板实例</mark>。关于模板的更多操作 请参考**通过模板部署应用**。

安装时,按需修改配置文件,配置说明如下:

```
agent:
 image:
  # 选填配置, Sermant Agent镜像版本, 默认为最新版本。
  version: ${agent.version}
cse:
 config:
  # 必填配置,ServiceComb引擎配置中心地址,获取方式可参考获取ServiceComb引擎配置中心地址。
  endpoints: https://localhost:30110
  registry:
   # 必填配置,注册中心类型,当前支持SERVICE_COMB/NACOS
   type: SERVICE_COMB
  # 必填配置,ServiceComb引擎注册中心地址,获取方式可参考获取ServiceComb引擎注册发现地址。
   endpoints: https://localhost:30100
image:
 # 选填配置,镜像拉取策略:Always(总是拉取)/IfNotPresent(本地有则使用本地镜像,不拉取)/Never(只使用本
地镜像,从不拉取)
  pullPolicy: IfNotPresent
 # 必填配置,CCE所在的region,默认为cn-east-3(华东-上海一 ),具体请参考<mark>地区和终端节点</mark>。
  region: cn-east-3
injector:
image:
  # 选填配置, injector镜像版本, 默认为最新版本。
   version: ${injector.version}
   # 选填配置,拉取镜像的密钥。
   pullSecrets: default-secret
  # 选填配置, injector实例数, 若CCE集群只有一个节点, 则需配置为1。
  replicas: 2
```
#### 说明

如果您的Sermant Injector版本低于1.0.11,还需在"injector"节点下,配置"webhooks > caBundle"的值,该值需要在已安装kubectl命令的CCE节点中使用以下命令获取:

**kubectl config view --raw --minify --flatten -o jsonpath='{.clusters[].cluster.certificateauthority-data}'**

<span id="page-25-0"></span>步骤**3** 修改需要接入ServiceComb引擎的应用部署文件。

- 若是新建的应用需要在"创建无状态工作负载"高级设置页面单击界面右侧的 "YAML创建",具体请参考<mark>通过控制台创建无状态负载</mark>。
- 若是已经部署的应用需要在左侧导航栏中选择"工作负载 > 无状态负载 Deployment",然后单击应用所属工作负载后的"更多 > 编辑YAML", 具体请 参考编辑**[YAML](https://support.huaweicloud.com/usermanual-cce/cce_10_0007.html#section4)**。

在YAML文件中的"spec > template > metadata > labels"层级下加入内容: sermant-injection: enabled。

```
apiVersion: apps/v1
kind: Deployment
metadata:
  name: dubbo-registry-provider
  labels:
    app: dubbo-registry-provider
spec:
  replicas: 1
  selector:
    matchLabels:
      app: dubbo-registry-provider
  template:
    metadata:
      labels:
        app: dubbo-registry-provider
        sermant-injection: enabled
    spec:
      containers:
        - name: dubbo-registry-provider
          image: dubbo-registry-provider:1.0.0
```
#### 说明

- 新建的应用在启动时会自动挂载Sermant Agent。
- 已经部署的应用在修改YAML后会自动重启并挂载Sermant Agent。

步骤**4** 验证应用接入ServiceComb引擎。

参考[查看微服务列表](https://support.huaweicloud.com/usermanual-cse/cse_usermanual_0019.html#cse_usermanual_0019__section96846489588)查看您的应用 (服务名为dubbo.application.name配置的值)是 否已接入ServiceComb引擎。

**----**结束

## **1.2.3.4.3** 通过 **Helm** 客户端部署 **Sermant Injector**

## 接入流程

通过Helm客户端部署Sermant Injector将应用接入ServiceComb引擎流程如下:

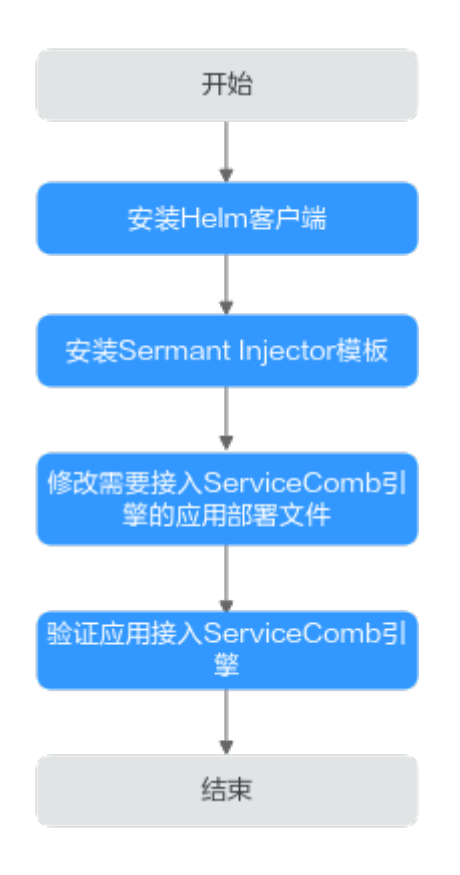

## 操作步骤

步骤**1** 安装**[Helm](https://helm.sh/zh/)**客户端。

Helm下载链接:**<https://github.com/helm/helm/releases>**,请选择合适的版本,本 文以helm v3.3.0为例进行演示。

- 1. 下载**[helm-v3.3.0-linux-amd64.tar.gz](https://get.helm.sh/helm-v3.3.0-linux-amd64.tar.gz)**。
- 2. 登录已安装kubectl命令的CCE节点,然后将Helm安装包上传到CCE节点上。 请参考**Linux**[弹性云服务器登录方式概述选](https://support.huaweicloud.com/usermanual-ecs/zh-cn_topic_0013771089.html)择相应方式登录CCE节点。
- 3. 解压Helm安装包。 在Helm安装包所在的路径执行命令**tar -zxf helm-v3.3.0-linux-amd64.tar.gz**解 压Helm安装包。
- 4. 将helm移动到系统path所在路径。 以"/usr/local/bin/helm"为例,在Helm解压包所在的路径执行命令**mv linuxamd64/helm /usr/local/bin/helm**进行移动。
- 5. 验证安装结果。

```
执行命令helm version,如果输出下图中的信息,则说明安装成功:<br><sup>[xxxxxxxxxxxxxxxxxxxxxxxxxxxxx</sup>]# helm version<br>version.BuildInfo{Version:"v3.3.0", GitCommit:"8a4aeec08d67a7b84472007529e8097ec3742105", GitTreeState:"dirty"<br>GoVersion:"go1.14.7"}
```
安装用户需要有安装目录和系统path路径的读写权限。

Helm客户端版本需要大于等于3.1。

如果您的Sermant Injector版本低于1.0.11,您还需要在该步骤之后进行以下准备工作:

- 第一次启动Sermant Injector应用之前,需申请Sermant Injector https证书。
- 1. 登录已安装kubectl命令的CCE节点。
	- 请参考**Linux**[弹性云服务器登录方式概述选](https://support.huaweicloud.com/usermanual-ecs/zh-cn_topic_0013771089.html)择相应方式登录CCE节点。
- 2. 登录后,请在**已安装kubectl命令的CCE节点**中执行以下命令申请Sermant Injector https证 书:

**wget -O- https://cse-bucket-cn-east-3.obs.cn-east-3.myhuaweicloud.com/ javaagent/certificate.sh | sh**

- 该步骤会把证书挂载到cse命名空间中,如果不存在cse命名空间,则会自动创建。
- 该步骤会向k8s集群申请名为sermant-injector.cse.svc的CertificateSigningRequest,如 果之前存在,则会被覆盖。
- 该步骤会在cse命名空间中创建名为sermant-injector-secret的Secret,如果之前存在, 则会被覆盖。
- 使用Sermant Injector时,如果提示证书失效等证书相关的错误,请重新申请证书并重 新安装Sermant Injector实例。
- 步骤**2** 安装Sermant Injector模板。
	- 1. 登录已安装**Helm**客户端的**CCE**节点并执行以下命令下载Sermant Injector模板:

**wget -O- 'https://cse-bucket-cn-east-3.obs.cn-east-3.myhuaweicloud.com/ javaagent/sermant-injector-1.0.11.tgz' | tar zx**

Sermant Injector模板版本信息如下:

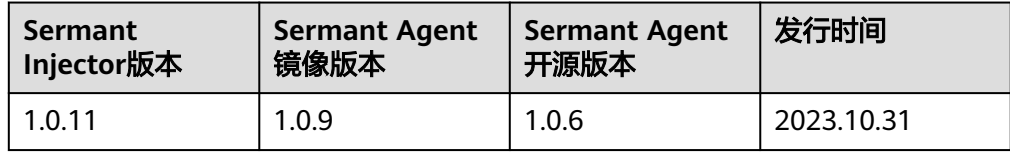

2. 修改配置。

下载模板后,编辑模板包中的values.yaml文件,按需修改配置。配置说明如下:

```
agent:
 image:
 # 选填配置, Sermant Agent镜像版本, 默认为最新版本。
  version: ${agent.version}
cse:
 config:
  # 必填配置,ServiceComb引擎配置中心地址,获取方式可参考获取ServiceComb引擎配置中心地址。
  endpoints: https://localhost:30110
 registry:
  # 必填配置,注册中心类型,当前支持SERVICE_COMB/NACOS
  type: SERVICE_COMB
  # 必填配置,ServiceComb引擎注册中心地址,获取方式可参考获取ServiceComb引擎注册发现地址。
  endpoints: https://localhost:30100
image:
# 选填配置, 镜像拉取策略: Always(总是拉取)/IfNotPresent(本地有则使用本地镜像,不拉取)/Never(只
使用本地镜像,从不拉取)
 pullPolicy: IfNotPresent
 # 必填配置,CCE所在的region,默认为cn-east-3(华东-上海一 ),具体请参考<mark>地区和终端节点</mark> 。
 region: cn-east-3
injector:
 image:
 # 选填配置, injector镜像版本, 默认为最新版本。
  version: ${injector.version}
```

```
 # 选填配置,拉取镜像的密钥。
 pullSecrets: default-secret
# 选填配置, injector实例数, 若CCE集群只有一个节点, 则需配置为1。
 replicas: 2
```
如果您的Sermant Injector版本低于1.0.11,还需在"injector"节点下,配置"webhooks > caBundle"的值,该值需要在已安装kubectl命令的CCE节点中使用以下命令获取:

**kubectl config view --raw --minify --flatten -o jsonpath='{.clusters[].cluster.certificate-authority-data}'**

3. 安装Sermant Injector模板。

在Sermant Injector模板包所在路径执行命令**helm install sermant-injector sermant-injector-1.0.11**进行安装。

#### 说明

如果需要卸载Sermant Injector,请执行**helm uninstall sermant-injector**命令。

注意: 卸载Sermant Injector后,不会自动挂载Sermant Agent,已挂载的应用如果未重启 则不受影响,如果重启,则重启时也不会自动挂载Sermant Agent。

步骤**3** 修改需要接入ServiceComb引擎的应用部署文件。

- 如果是新建应用,请直接编辑YAML文件。
- 如果是已经部署的应用,请使用**kubectl edit**命令进行编辑YAML文件。

以Deployment为例,执行命令**kubectl edit deployment {DeploymentName} -o yaml -n {namespace}**。

#### 说明

{DeploymentName}需要替换为具体的Deployment名称,{namespace}需要替换为 Deployment所在的命名空间,若您不清楚DeploymentName或者NAMESPACE,可以使用 以下命令查看在CCE中部署的所有Deployment,然后找到您需要接入CSE的应用的 DeploymentName与NAMESPACE:

#### **kubectl get deployments --all-namespaces**

命令执行结果示例如下:

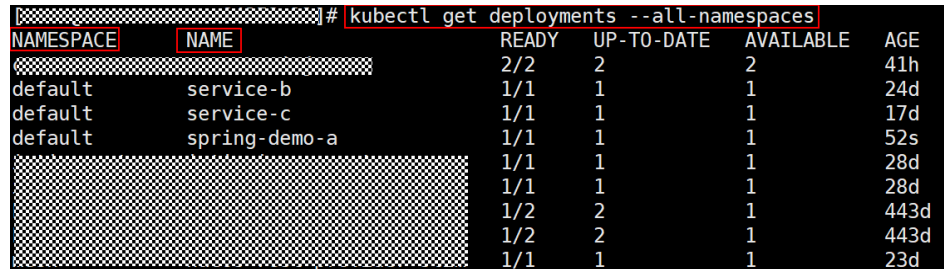

在YAML文件中的"spec > template > metadata > labels"层级下加入内容: sermant-injection: enabled。

```
apiVersion: apps/v1
kind: Deployment
metadata:
  name: dubbo-registry-provider
  labels:
    app: dubbo-registry-provider
spec:
  replicas: 1
  selector:
    matchLabels:
      app: dubbo-registry-provider
  template:
    metadata:
      labels:
        app: dubbo-registry-provider
        sermant-injection: enabled
    spec:
      containers:
        - name: dubbo-registry-provider
          image: dubbo-registry-provider:1.0.0
```
- 新建的应用在启动时会自动挂载Sermant Agent。
- 已经部署的应用在修改YAML后会自动重启并挂载Sermant Agent。
- 步骤**4** 验证应用接入ServiceComb引擎。

参考[查看微服务列表](https://support.huaweicloud.com/usermanual-cse/cse_usermanual_0019.html#cse_usermanual_0019__section96846489588)查看您的应用 ( 服务名为dubbo.application.name配置的值 ) 是 否已接入ServiceComb引擎。

**----**结束

## **1.2.3.4.4** 部署 **Dubbo** 应用

本章节使用**[dubbo-registry-demo](https://github.com/huaweicloud/Sermant-examples/tree/main/registry-demo/dubbo-registry-demo)**演示接入CSE的ServiceComb引擎。

#### 说明

本章节将使用一个provider服务和一个consumer服务接入ServiceComb引擎。

## 前提条件

- 已创建CCE集群,创建CCE集群请参考创建**CCE**[集群。](https://support.huaweicloud.com/usermanual-cce/cce_10_0028.html)
- CCE集群版本需要大于等于1.15。
- 已安装kubectl命令,安装kubectl命令请参考通过**kubectl**[连接集群中](https://support.huaweicloud.com/usermanual-cce/cce_10_0107.html)相关操作。
- 已创建ServiceComb引擎实例,详情请参考快速创建**[ServiceComb](#page-3-0)**引擎。
- CCE集群与ServiceComb引擎处于相同的VPC网络下。
- 下载**[Sermant-examples](https://github.com/huaweicloud/Sermant-examples)**到本地并解压。
- 本地编译构建打包机器环境已安装了Java JDK、Maven, 并且能够访问Maven中 央库。
- 已在CCE集群上部署Sermant Injector, 详情请参考[通过模板管理页面部署](#page-22-0) **[Sermant Injector](#page-22-0)**或者通过**Helm**客户端部署**[Sermant Injector](#page-25-0)**。

## 操作步骤

步骤**1** 打包Sermant-examples。

1. 在"Sermant-examples"根目录下,打开**cmd**命令,执行**mvn clean package**命 令,对项目进行打包编译。编译成功后,获取下表中的两个软件包。

#### 表 **1-5** 软件包列表

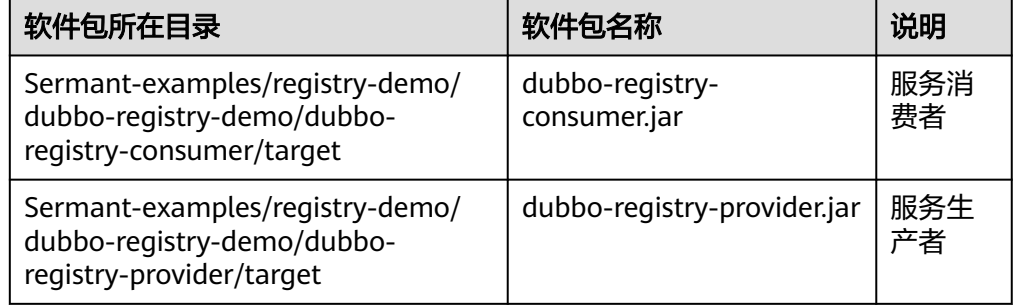

- 2. 把dubbo-registry-consumer.jar复制到"Sermant-examples/registry-demo/ dubbo-registry-demo/deployment/images/consumer"中。
- 3. 把dubbo-registry-provider.jar复制到"Sermant-examples/registry-demo/ dubbo-registry-demo/deployment/images/provider"中。

#### 步骤**2** 制作镜像。

- 1. 登录已安装**kubectl**命令且已部署**Sermant Injector**的CCE集群中的节点。
- 2. 把"Sermant-examples/registry-demo/dubbo-registry-demo"中的deployment 文件夹上传至已登录的CCE集群中的节点上。
- 3. 请参[考使用容器引擎客户端上传镜像制](https://support.huaweicloud.com/qs-swr/index.html)作docker镜像,其中,使用到的Dockerfile 请参考 "Sermant-examples/registry-demo/dubbo-registry-demo/deployment/ images/consumer"与"Sermant-examples/registry-demo/dubbo-registrydemo/deployment/images/provider"中的Dockerfile文件按需修改。

步骤**3** 部署dubbo-registry-consumer.yaml与dubbo-registry-provider.yaml。

1. 修改镜像名。

将已上传deployment文件夹到CCE集群中的节点中的"deployment/k8s/dubboregistry-consumer.yaml"与"deployment/k8s/dubbo-registry-provider.yaml" 中的镜像名修改为您所制作的镜像名。

2. 在已上传deployment文件夹到CCE集群中的节点中的"deployment/k8s"目录 下,执行如下命令部署dubbo-registry-consumer.yaml与dubbo-registryprovider.yaml:

**kubectl create -f dubbo-registry-consumer.yaml**

#### **kubectl create -f dubbo-registry-provider.yaml**

```
若需配置APP名称(默认default)、版本(形如a.b.c的格式,其中a、b、c均为数字,默认
为1.0.0)请在yaml中增加SERVICE_META_APPLICATION与SERVICE_META_VERSION环境
变量进行配置。如下所示:
apiVersion: apps/v1
kind: Deployment
metadata:
  name: dubbo-registry-provider
  labels:
    app: dubbo-registry-provider
spec:
  replicas: 1
  selector:
    matchLabels:
      app: dubbo-registry-provider
  template:
    metadata:
      labels:
        app: dubbo-registry-provider
        sermant-injection: enabled
    spec:
      containers:
        - name: dubbo-registry-provider
          image: dubbo-registry-provider:1.0.0
          env:- name: "SERVICE META APPLICATION"
              value: "yourAppName"
            - name: "SERVICE META VERSION"
               value: "vourVersion"
```
步骤**4** 验证应用接入ServiceComb引擎。

参考[查看微服务列表](https://support.huaweicloud.com/usermanual-cse/cse_usermanual_0019.html#cse_usermanual_0019__section96846489588)查看应用(服务名为dubbo-registry-consumer与dubbo-registryprovider)是否已接入ServiceComb引擎。

**----**结束

# **2** 注册配置中心

# <span id="page-32-0"></span>**2.1** 快速创建 **Nacos** 引擎

本章节指导您根据实际业务需求创建Nacos引擎。

## 前提条件

Nacos运行于虚拟私有云,创建前,需保证有可用的虚拟私有云和子网。 创建虚拟私有云和天网。

## 操作步骤

- 步骤**1** 进入[购买注册配置中心页](https://console.huaweicloud.com/cse2/?locale=zh-cn#/csm/enginesBuy?engineType=Nacos)面。
- 步骤**2** 左侧导航栏选择"注册配置中心"。
- 步骤**3** 在注册配置中心页面,单击"购买注册配置中心"。
- 步骤**4** 参考下表设置参数,参数前面带\*号的是必须设置的参数。

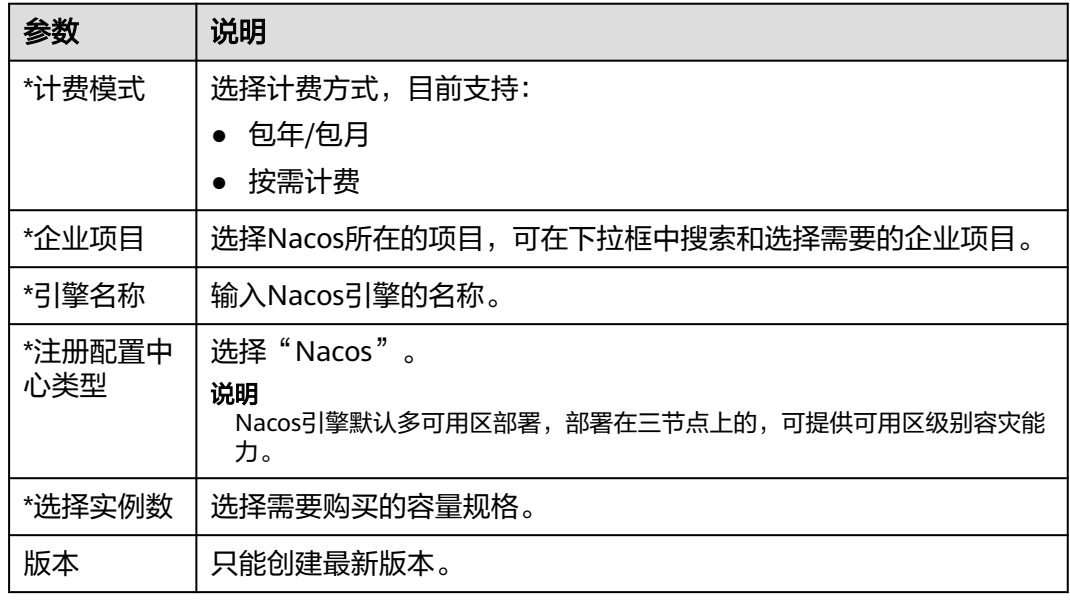

<span id="page-33-0"></span>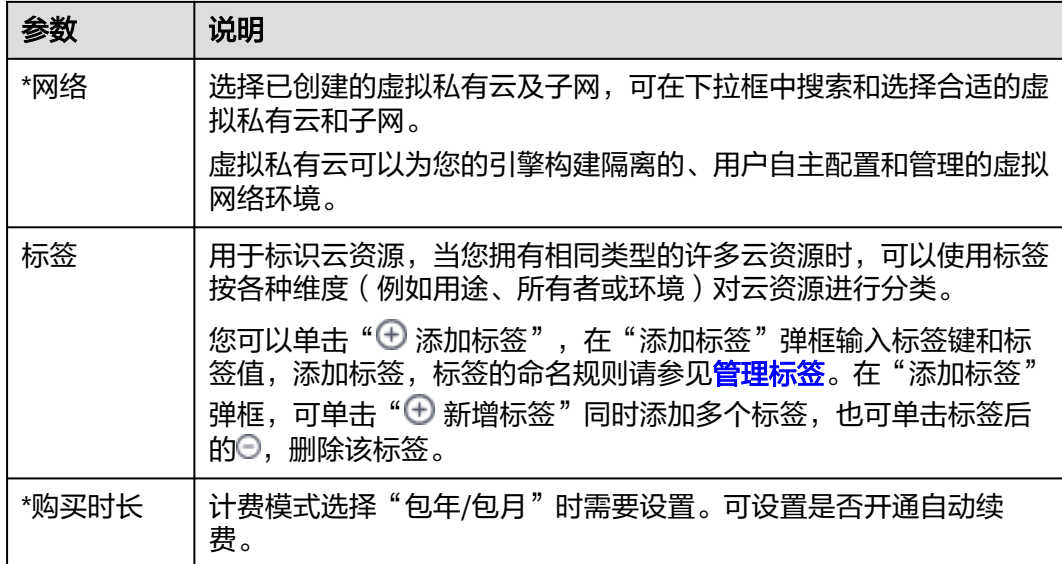

步骤**5** 单击"立即购买",进入引擎信息确认界面。

步骤**6** 单击"提交"引擎开始创建,当"运行状态"为"可用"时,引擎创建完成。

**----**结束

# **2.2** 接入 **Nacos** 引擎

# **2.2.1 Spring Cloud** 应用快速接入 **Nacos** 引擎

本章节通过一个demo进行全流程的微服务应用接入Nacos引擎操作演示,帮助您快速 了解如何接入Nacos引擎。

本章节将使用一个provider服务和一个consumer服务接入Nacos引擎。

## 前提条件

- 已创建Nacos引擎,具体操作请参考[快速创建](#page-32-0)**Nacos**引擎。
- 下载github的**[demo](https://github.com/nacos-group/nacos-examples/tree/master/nacos-spring-cloud-example)**源码到本地并解压。
- 本地编译构建打包机器环境已安装了Java JDK、Maven, 并且能够访问Maven中 央库。

## 操作步骤

步骤**1** 登录微服务引擎控制台。

- 1. 登录[华为云控制台。](https://console.huaweicloud.com/console/?locale=zh-cn)
- 2. 单击 $\overline{\mathbb{Q}}$ , 洗择区域。
- 3. 单击左上角 $\equiv$ ,在服务列表选择"微服务引擎 CSE",进入微服务引擎控制台。

步骤**2** 获取CSE的Nacos专享版引擎注册发现地址。

- <span id="page-34-0"></span>1. 在左侧导航栏选择"注册配置中心",单击创建的Nacos引擎实例。
- 2. 在"基础信息"页面的"连接信息"区域,获取注册发现地址。

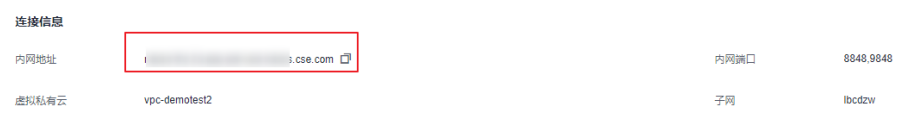

步骤**3** 修改demo中的配置中心地址和服务注册中心地址和微服务名。

1. 在"bootstrap.properties"中配置Nacos配置中心。

在下载到本地的demo源码目录中找到"nacos-examples-master\nacos-springcloud-example\nacos-spring-cloud-discovery-example\nacos-spring-cloudconsumer-example\src\main\resources"添加 "bootstrap.properties" 文件,配 置Naocs配置中心:

spring.cloud.nacos.config.server-addr=**XXX.nacos.cse.com:8848** //Nacos的配置中心地址 spring.cloud.nacos.config.prefix=**example** //配置文件名前缀 spring.cloud.nacos.config.file-extension=**properties** //配置文件名后缀 spring.cloud.nacos.config.group=**XXX** //配置文件所属分组,不填默认**DEFAULT\_GROUP**  spring.cloud.nacos.config.namespace=**XXX** //配置文件所属命名空间**ID**,不填默认**public**

更多配置详情,请参考**Nacos**[配置参考](https://github.com/alibaba/spring-cloud-alibaba/wiki/Nacos-config)。

- 2. 在"application.properties"中配置Nacos的服务注册发现地址和微服务名。
	- 在下载到本地的demo源码目录中找到"nacos-examples-master\nacosspring-cloud-example\nacos-spring-cloud-discovery-example\nacosspring-cloud-consumer-example\src\main\resources \application.properties"文件,配置consumer服务: server.port=8080 spring.application.name=**service-consumer** //微服务名 spring.cloud.nacos.discovery.server-addr= **XXX.nacos.cse.com:8848** //Nacos的服务注册发现地址 spring.cloud.nacos.discovery.group=**XXX** //微服务所属分组,不填则默认**DEFAULT\_GROUP** spring.cloud.nacos.discovery.namespace=**XXX** //微服务所属命名空间**ID**,不填则默认**public** spring.cloud.nacos.discovery.cluster-name=**XXX** //微服务所属集群名称,不填则默认**DEFAULT** – 在下载到本地的demo源码目录中找到"nacos-examples-master\nacosspring-cloud-example\nacos-spring-cloud-discovery-example\nacos-

spring-cloud-provider-example\src\main\resources \application.properties"文件,配置provider服务:

server.port=8070

spring.application.name=**service-provider** //微服务名 spring.cloud.nacos.discovery.server-addr= **XXX.nacos.cse.com:8848** //Nacos的服务注册发现地址 spring.cloud.nacos.discovery.group=**XXX** //微服务所属分组,不填则默认**DEFAULT\_GROUP** spring.cloud.nacos.discovery.namespace=**XXX** //微服务所属命名空间**ID**,不填则默认**public** spring.cloud.nacos.discovery.cluster-name=**XXX** //微服务所属集群名称,不填则默认**DEFAULT**

- 更多配置详情,请参考**Nacos**[注册发现](https://github.com/alibaba/spring-cloud-alibaba/wiki/Nacos-discovery)。
- 步骤**4** 打包demo源码成jar包。
	- 1. 在demo源码根目录下,打开cmd命令,执行**mvn clean package**命令,对项目 进行打包编译。
	- 2. 编译成功后,生成如表**2-1**所示的两个Jar包。

#### 表 **2-1** 软件包列表

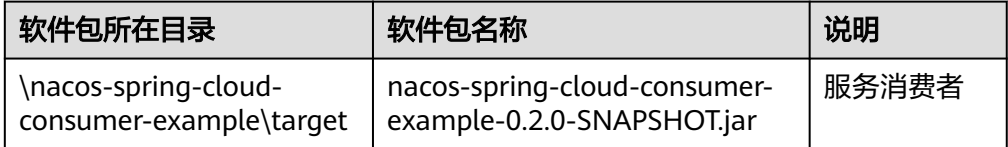

<span id="page-35-0"></span>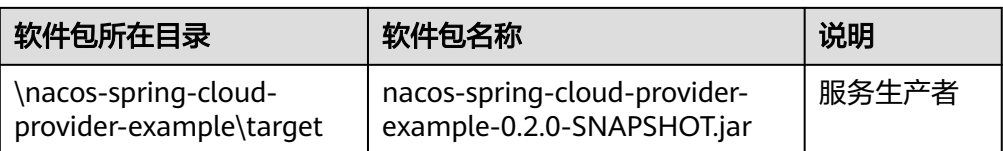

步骤**5** 部署Spring Cloud应用。

将微服务Provider和Consumer部署至Nacos引擎所在VPC的ECS节点。

- 1. 请参考购买并登录**Linux**[弹性云服务器](https://support.huaweicloud.com/qs-ecs/ecs_01_0103.html)在引擎实例所属VPC下创建一台ECS节点并 登录。
- 2. 安装JRE,为服务提供运行环境。
- 3. [将步骤](#page-34-0)**4**生成JAR包上传至ECS节点。
- 4. 执行命令: **java -jar {对应jar包}**,运行生成的JAR包。
- 步骤**6** 确认部署结果。
	- 1. **可选:** 在微服务引擎控制台页面,在左侧导航栏选择"注册配置中心",单击<mark>前提</mark> [条件中](#page-33-0)创建的Nacos引擎。
	- 2. 选择"服务管理",查看微服务service-consumer和service-provider的实例数 量。
		- 若实例数量值不为0,则表示已经成功接入Nacos引擎。
		- 若实例数量为0. 或者找不到service-consumer和service-provider服务名, 则 表示微服务应用接入Nacos引擎失败。

#### **----**结束

# **2.2.2 Spring Cloud Eureka** 应用快速接入 **Nacos** 引擎

本章节通过一个demo进行全流程的Spring Cloud Eureka应用接入Nacos引擎操作演 示,帮助您快速了解如何接入Nacos引擎。

本章节将使用一个provider服务和一个consumer服务接入Nacos引擎。

## 前提条件

- 已创建Nacos引擎,具体操作请参考[快速创建](#page-32-0)**Nacos**引擎。
- 下载github的**[demo](https://github.com/ZrBac/eureka-demo.git)**源码到本地并解压。
- 本地编译构建打包机器环境已安装了Java JDK、Maven,并且能够访问Maven中 央库。

## 约束限制

- Nacos对Eureka的兼容,主要是兼容Eureka服务端侧的API,将服务侧注册的客户 端实例信息进行保存与刷新,因此如果您仅使用Eureka作为注册中心,那么 Nacos的诸多特性如命名空间和配置管理是不能使用的。
- 使用Eureka作为客户端, 仅能在Nacos的"服务管理"中进行查阅, Eureka服务 均使用Nacos的默认属性进行展示,即:
	- 默认命名空间:**public**。
	- 默认分组名称:**DEFAULT\_GROUP**。

在Nacos中在"服务管理"页面创建服务的"保护阈值"设置的值属于Nacos的特 性,无法作用于Eureka服务。

## <span id="page-36-0"></span>操作步骤

步骤**1** 登录微服务引擎控制台。

- 1. 登录[华为云控制台。](https://console.huaweicloud.com/console/?locale=zh-cn)
- 2. 单击  $\mathbb{Q}$  ,选择区域。
- 3. 单击左上角 —,在服务列表选择"微服务引擎 CSE",进入微服务引擎控制台。
- 步骤**2** 获取CSE的Nacos专享版引擎注册发现地址。
	- 1. 在左侧导航栏选择"注册配置中心",单击创建的Nacos引擎实例。
	- 2. 在"基础信息"页面的"连接信息"区域,获取注册发现地址。

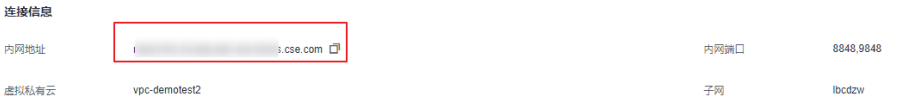

#### 步骤**3** 修改demo中的注册中心地址和微服务名。

- 1. 在"application.properties"中配置Nacos的服务注册发现地址和微服务名。
	- 在下载到本地的demo源码目录中找到"eureka-demo-master\eurekaconsumer\src\main\resources\application.properties"文件,配置 consumer服务: server.port=9001 spring.application.name=**eureka-client-consumer** //微服务名 eureka.client.serviceUrl.defaultZone= **XXX.nacos.cse.com:8848/nacos/eureka** //Eureka的服务注 册发现地址 eureka.instance.lease-renewal-interval-in-seconds=15 //服务心跳刷新间隔 eureka.client.registry-fetch-interval-seconds=15 //拉取注册中心间隔(建议与心跳间隔一致) – 在下载到本地的demo源码目录中找到"eureka-demo-master\eurekaprovider\src\main\resources\application.properties"文件,配置provider服

务: server.port=9000 spring.application.name=**eureka-client-provider** //微服务名 eureka.client.serviceUrl.defaultZone= **XXX.nacos.cse.com:8848/nacos/eureka** //Eureka的服务注 册发现地址 eureka.instance.lease-renewal-interval-in-seconds=15 //服务心跳刷新间隔 eureka.client.registry-fetch-interval-seconds=15 //拉取注册中心间隔(建议与心跳间隔一致)

#### 步骤**4** 打包demo源码成jar包。

- 1. 在demo源码根目录下,打开cmd命令,执行**mvn clean package**命令,对项目 进行打包编译。
- 2. 编译成功后,生成如表**2-2**所示的两个Jar包。

#### 表 **2-2** 软件包列表

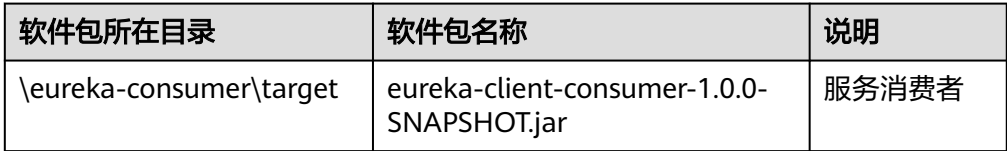

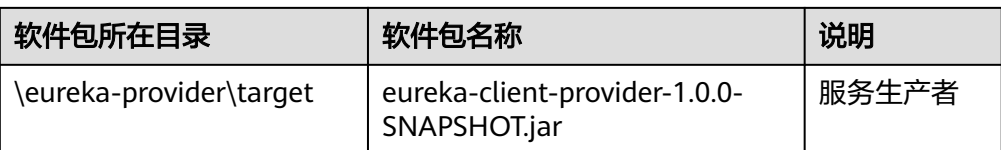

步骤**5** 部署SpringCloud应用。

将微服务Provider和Consumer部署至Nacos引擎所在VPC的ECS节点。

- 1. 请参考购买并登录**Linux**[弹性云服务器](https://support.huaweicloud.com/qs-ecs/ecs_01_0103.html)在引擎实例所属VPC下创建一台ECS节点并 登录。
- 2. 安装JRE,为服务提供运行环境。
- 3. [将步骤](#page-36-0)**4**生成JAR包上传至ECS节点。
- 4. 执行命令: java -jar {对应jar包},运行生成的JAR包。
- 步骤**6** 确认部署结果。
	- 1. 可选**:** 在微服务引擎控制台页面,在左侧导航栏选择"注册配置中心",单[击前提](#page-35-0) [条件中](#page-35-0)创建的Nacos引擎。
	- 2. 选择"服务管理",查看微服务eureka-client-consumer和eureka-client-provider 的实例数量。
		- 若实例数量值不为0,则表示已经成功接入Nacos引擎。
		- 若实例数量为0,或者找不到eureka-client-consumer和eureka-clientprovider服务名,则表示微服务应用接入Nacos引擎失败。

**----**结束

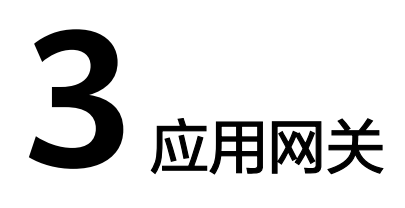

# <span id="page-38-0"></span>**3.1** 快速创建应用网关

本章节指导您根据实际业务需求创建应用网关。

## 前提条件

- 应用网关运行于虚拟私有云,创建前,需保证有可用的虚拟私有云和子网。创建 虚拟私有云和子网请参考**创建虚拟私有云和子网**。
- 应用网关的运行依赖于独享型负载均衡器,创建应用网关前,需保证已创建了独 享型负载均衡器,创建独享型负载均衡器请参考<mark>创建独享型负载均衡器</mark>。

## 操作步骤

- 步骤**1** 进入[购买应用网关页](https://console.huaweicloud.com/cse2/?locale=zh-cn#/csm/enginesBuy?engineType=MicroGateway)面。
- 步骤**2** 参考下表设置参数,参数前面带\*号的是必须设置的参数。

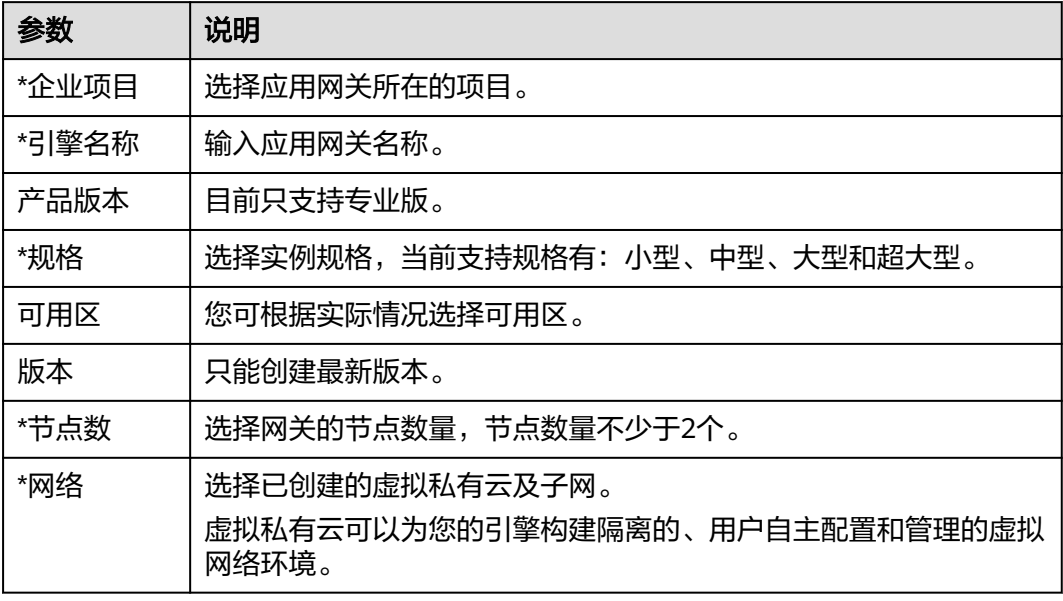

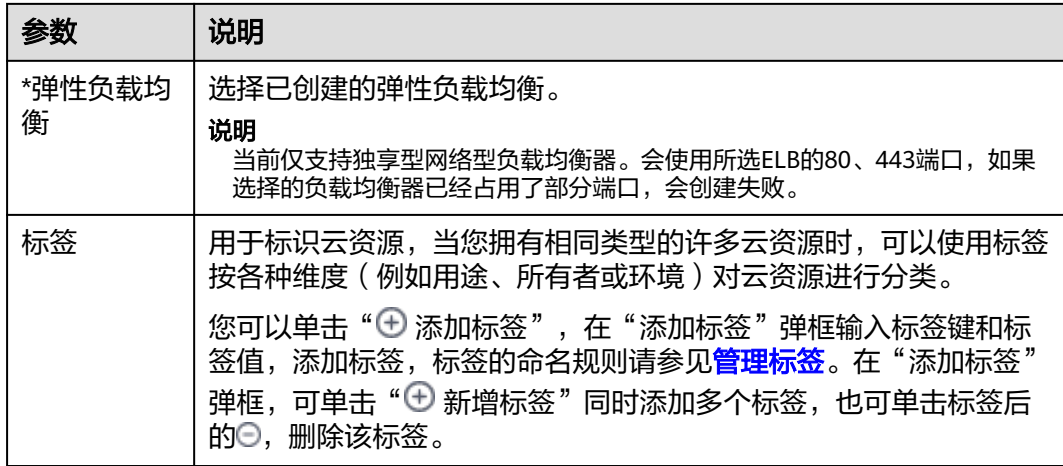

步骤**3** 单击"立即购买",网关开始创建,当"运行状态"为"可用"时,应用网关创建完 成。

#### 说明

应用网关创建成功后,"运行状态"为"可用"。查看应用网关状态,请参考<mark>查看应用网关基本</mark> [信息](https://support.huaweicloud.com/usermanual-cse/cse_03_0077.html)。

**----**结束